# **Movistar Prime Manual de Usuario**

# **INFORMACIÓN LEGAL**

#### **Copyright © 2011 ZTE CORPORATION.**

#### **Todos los derechos reservados.**

Ninguna parte de este manual puede ser reproducida o transmitida, traducida o utilizada de cualquier forma o manera, electrónica o mecánica, incluyendo fotocopiado o microfilm, sin contar con el consentimiento previo por escrito de ZTE.

Este manual es una publicación de ZTE. ZTE se reserva el derecho a rectificar los errores de impresión, así como el derecho de actualizar las especificaciones del producto sin previo aviso.

Todos los esfuerzos han sido realizados en la preparación de este manual para garantizar la exactitud de los contenidos, pero todas las declaraciones, información y recomendaciones de este manual no constituye una garantía de ningún tipo, expresa o implícita.

**Version No**.: R1.0 **Edition Time** : 201110 **Manual No.** : 079584503290

## **Contenido**

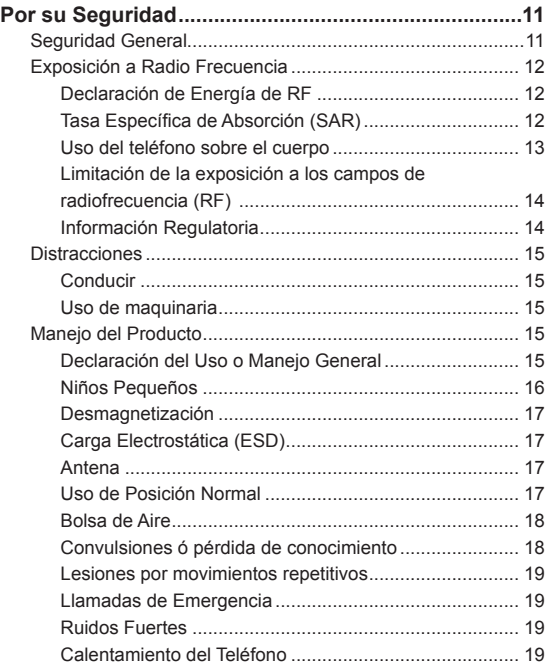

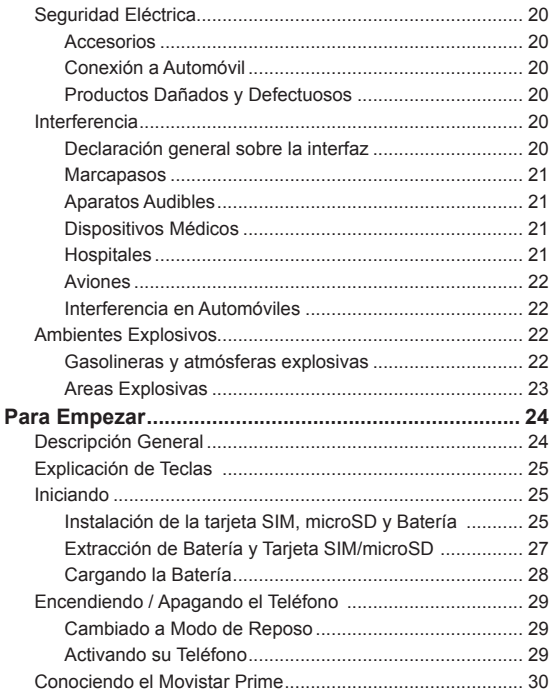

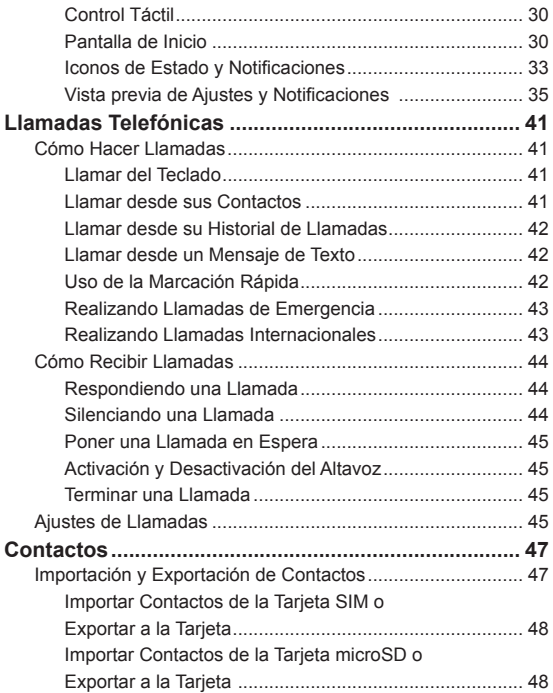

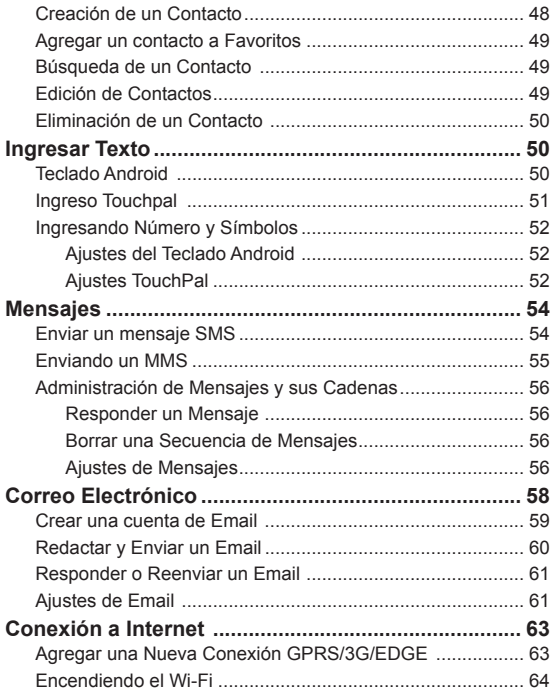

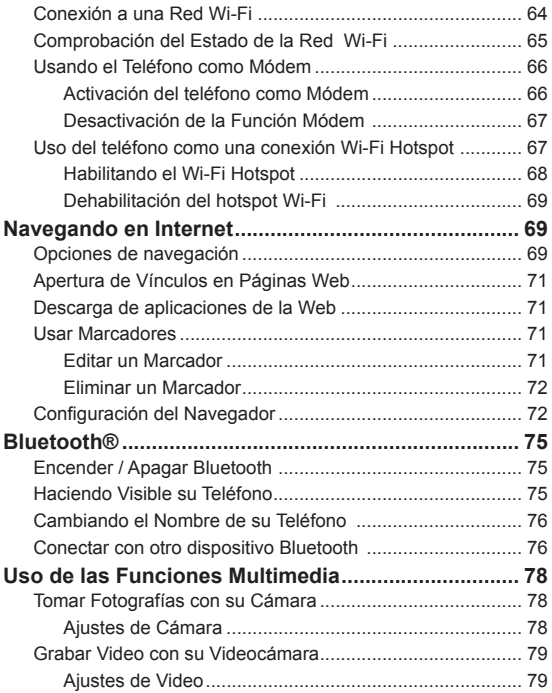

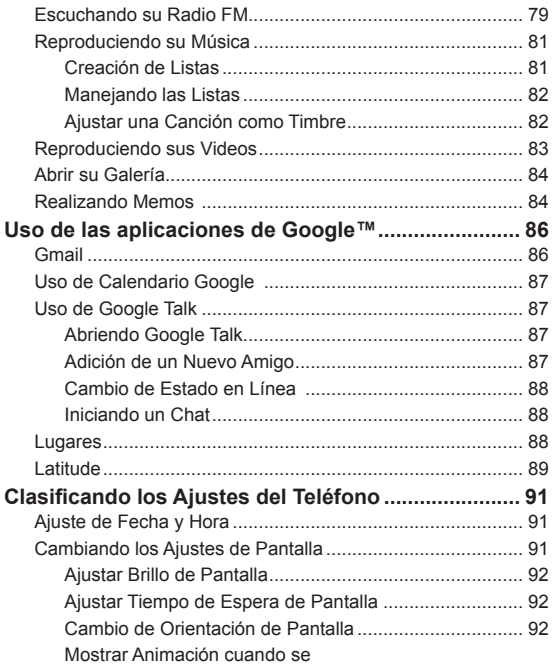

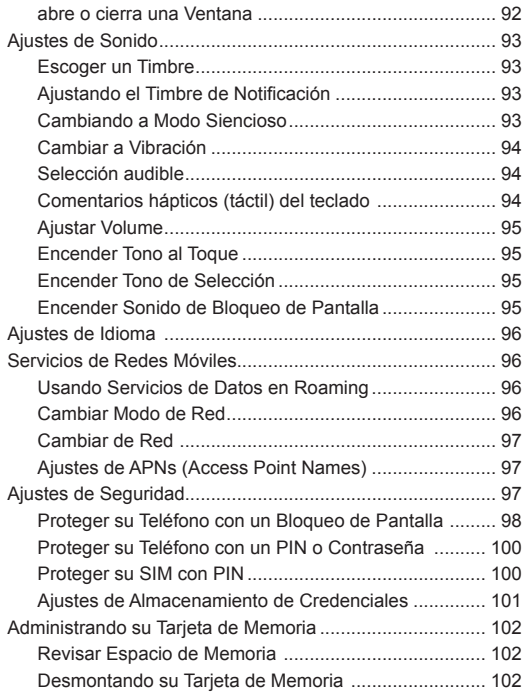

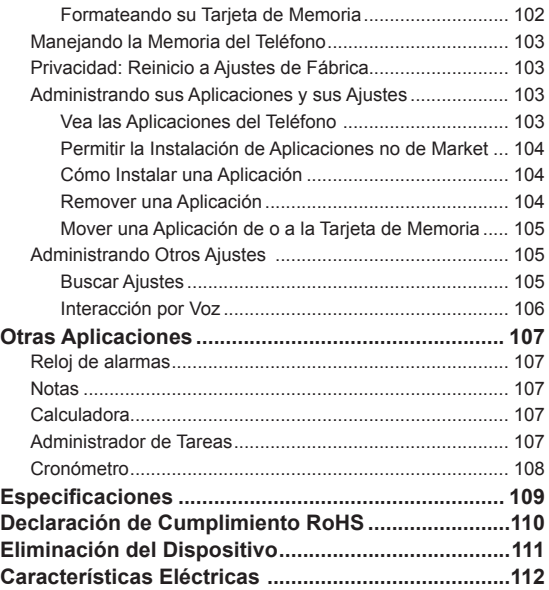

# **Por su Seguridad**

# **Seguridad General**

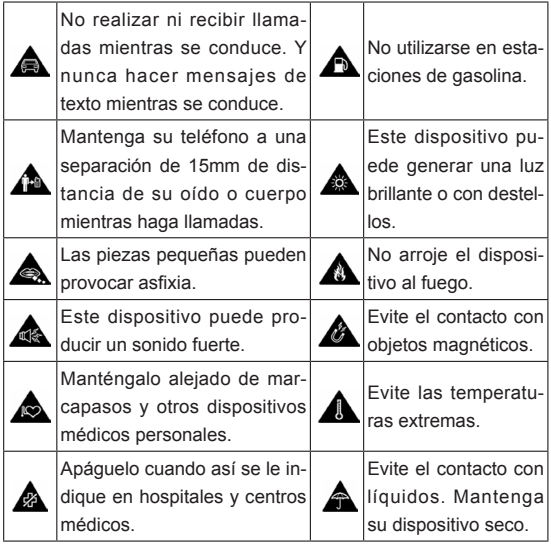

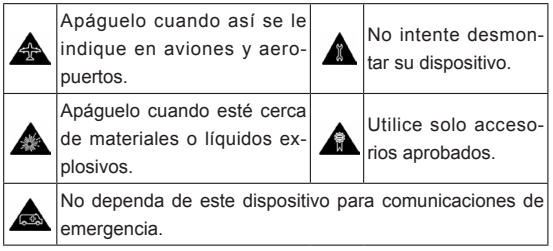

# **Exposición a Radio Frecuencia**

## **Declaración de Energía de RF**

El teléfono contiene un transmisor y un receptor. Cuando está encendido, recibe y transmite energía de radiofrecuencia. Cuando habla por teléfono, el sistema que gestiona la llamada controla el nivel de energía al que transmite el teléfono.

## **Tasa Específica de Absorción (SAR)**

Su dispositivo móvil es un transmisor y receptor de radio. Está diseñado para no sobrepasar los límites de exposición a ondas de radio recomendados por las directrices internacionales. Estas directrices fueron desarrolladas por la organización científica independiente ICNIRP e incluyen márgenes de seguridad diseñados para garantizar la protección de todas las personas, independientemente de la edad y la salud.

Estas normas utilizan una unidad de medida conocida como Tasa Específica de Absorción o SAR. El límite de SAR para dispositivos móviles es de 2 W / kg y el valor más elevado de SAR para este dispositivo cuando se probó en la oreia fue de 0.80 W / kg \*. Como los dispositivos móviles ofrecen una gama de funciones, se pueden utilizar en otras posiciones, como en el cuerpo como se describe en esta guía de usuario \*\*.

El valor SAR se mide con la energía de transmisión más alta del dispositivo, por lo que la tasa SAR real de este dispositivo en funcionamiento está normalmente por debajo del nivel indicado anteriormente. Esto se debe a los cambios automáticos en el nivel de energía del dispositivo para garantizar que sólo utiliza el mínimo de energía necesario para conectarse a la red.

\* Pruebas realizadas según el estándar IEC 62209-2 2010, en 62209-1:2006.

\*\* Consulte el uso del teléfono sobre el cuerpo.

#### **Uso del teléfono sobre el cuerpo**

Información de seguridad importante relativa a la exposición a radiaciones de radiofrecuencia (RF):

Para garantizar el cumplimiento de las directrices de exposición a radiofrecuencia, el teléfono debe usarse con una separación mínima del cuerpo de 15 mm.

Si no se siguen estas instrucciones, la exposición a radiofrecuencia podría superar los límites recomendados por las directrices.

## **Limitación de la exposición a los campos de radiofrecuencia (RF)**

Para aquellos usuarios interesados en limitar su exposición a campos de radiofrecuencia, la Organización Mundial de la Salud (OMS) proporciona el siguiente consejo:

Medidas preventivas: la presente información científica no indica que sean necesarias medidas preventivas especiales para usar teléfonos móviles. Si los usuarios están interesados, pueden decidir limitar su propia exposición o la de sus hijos a la radiofrecuencia restringiendo la duración de las llamadas o usando dispositivos manos libres para mantener los teléfonos móviles alejados de la cabeza y el cuerpo.

Puede obtener más información sobre este tema en la página principal de la OMS http://www.who.int/peh-emf, en la nota descriptiva 193 de la OMS de junio de 2000.

#### **Información Regulatoria**

Las siguientes aprobaciones y avisos se aplican en regiones específicas, tal como se indica.

Consulte el apartado de la declaración de cumplimiento de la directiva RoHS y la normativa del marcado CE incluida al final de este manual.

# **Distracciones**

## **Conducir**

Para reducir el riesgo de accidentes, se debe prestar especial atención a la conducción en todo momento. El uso del teléfono móvil mientras se conduce (incluso con un kit de manos libres) puede causar distracciones y provocar accidentes. Debe cumplir las leyes y normativas locales que limitan el uso de dispositivos inalámbricos mientras se conduce.

#### **Uso de maquinaria**

Se debe prestar especial atención a la maquinaria para reducir el riesgo de accidentes.

# **Manejo del Producto**

## **Declaración del Uso o Manejo General**

El usuario es el único responsable de la forma en la que se utiliza el teléfono y de las consecuencias derivadas de dicho uso.

Siempre debe apagar el teléfono en lugares cuyo uso esté prohibido. El uso del teléfono está sujeto a las medidas de seguridad establecidas para proteger a los usuarios y su entorno.

- Trate siempre el teléfono y los accesorios con cuidado y manténgalos en un lugar limpio y sin polvo.
- No exponga el teléfono ni los accesorios al fuego o al tabaco encendido.
- No exponga el teléfono ni los accesorios a líquidos ni a humedad.
- No deje caer, lance ni intente doblar el teléfono ni los accesorios.
- No utilice productos químicos fuertes, disolventes de limpieza ni aerosoles para limpiar el dispositivo ni los accesorios.
- No pinte el teléfono ni los accesorios.
- No intente desmontar el teléfono ni los accesorios; sólo el personal autorizado debe hacerlo.
- No exponga el teléfono ni los accesorios a temperaturas extremas que superen los límites de - [5] grados centígrados como mínimo y + [50] grados como máximo.
- Consulte las normativas locales relativas al desecho de productos electrónicos.
- No lleve el teléfono en el bolsillo trasero, porque podría romperlo al sentarse.

#### **Niños Pequeños**

Mantenga el teléfono fuera del alcance de niños. El teléfono puede provocar daños si se usa como un juguete.

No deje el teléfono ni sus accesorios al alcance de niños pequeños, ni permita que jueguen con él.

El teléfono contiene pequeñas piezas con bordes afilados que pueden causar heridas o desprenderse y provocar asfixia .

## **Desmagnetización**

Para evitar el riesgo de desmagnetización, no deje dispositivos electrónicos ni objetos magnéticos cerca del teléfono durante un largo periodo de tiempo.

## **Carga Electrostática (ESD)**

No toque los conectores metálicos de la tarjeta SIM.

## **Antena**

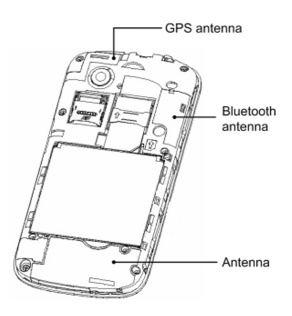

No toque la antena inecesariamente.

## **Uso de Posición Normal**

Al realizar o recibir llamadas telefónicas, coloque el teléfono en la oreja con la parte inferior en dirección a la boca.

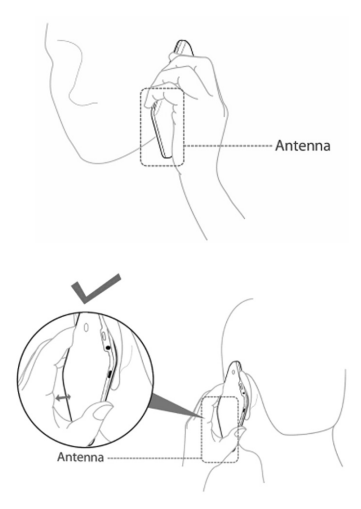

#### **Bolsa de Aire**

No coloque el teléfono sobre una bolsa de aire ni en el área de despliegue del mismo.

Guárdelo en un lugar seguro antes de comenzar a conducir.

#### **Convulsiones ó pérdida de conocimiento**

El teléfono puede producir una luz brillante o intermitente.

## **Lesiones por movimientos repetitivos**

Para minimizar el riesgo de RSI, por mensajes de texto o jugando con el teléfono:

- No agarre el teléfono con demasiada fuerza.
- Pulse los botones ligeramente.
- Utilice las características especiales que están diseñadas para minimizar los tiempos de presionar los botones, como plantillas de mensajes y texto predictivo.
- Tome varios descansos para estirarse y relajarse.

#### **Llamadas de Emergencia**

Este teléfono, al igual que cualquier teléfono inalámbrico, funciona mediante señales de radio, por lo que no se puede garantizar la conexión en todas las situaciones. Por este motivo, nunca debe depender únicamente de un teléfono inalámbrico para las comunicaciones de emergencia.

#### **Ruidos Fuertes**

Este teléfono es capaz de producir ruidos fuertes que podrían dañar el oído. Baje el volumen antes de utilizar los auriculares, los auriculares estéreos de Bluetooth u otros dispositivos de audio.

#### **Calentamiento del Teléfono**

El teléfono se puede calentar mientras se carga y durante su uso normal.

# **Seguridad Eléctrica**

## **Accesorios**

Sólo use accesorios aprobados.

No conecte el teléfono a productos ni accesorios incompatibles. Tenga cuidado de no tocar ni dejar que objetos metálicos como, por ejemplo, monedas o llaveros, entren en contacto o provoquen cortocircuitos en los terminales de la batería.

#### **Conexión a Automóvil**

Solicite asesoramiento profesional cuando conecte una interfaz telefónica al sistema electrónico del vehículo.

#### **Productos Dañados y Defectuosos**

No intente desmontar el teléfono ni sus accesorios.

Sólo el personal cualificado debe revisar o reparar el teléfono o los accesorios.

Si el teléfono o los accesorios se han sumergido en agua, se han perforado o si han sufrido caídas desde una altura considerable, no los utilice hasta que se hayan revisado en un centro de servicio autorizado.

# **Interferencia**

## **Declaración general sobre la interfaz**

Se debe tener cuidado al utilizar el teléfono en las proximidades de dispositivos médicos personales, tales como marcapasos y audífonos.

#### **Marcapasos**

Los fabricantes de marcapasos recomiendan que se mantenga una distancia mínima de 15 cm entre un teléfono móvil y un marcapasos con el fin de evitar posibles interferencias con este último. Para ello, utilice el teléfono en la oreja del lado opuesto al del marcapasos y no lo lleve en un bolsillo del pecho.

#### **Aparatos Audibles**

Las personas con audífonos u otros implantes cocleares pueden percibir ruidos de interferencia al utilizar dispositivos inalámbricos o al haber uno cerca.

El nivel de la interferencia dependerá del tipo de dispositivo auditivo y de la distancia a la fuente de interferencias. Puede que al aumentar la separación entre ambos se reduzca la interferencia. También puede consultar al fabricante del audífono las posibles alternativas.

#### **Dispositivos Médicos**

Consulte a su médico y al fabricante del dispositivo médico si el funcionamiento del teléfono puede interferir con el funcionamiento del dispositivo.

#### **Hospitales**

Apague el dispositivo inalámbrico cuando se le solicite en hospitales, clínicas o centros de salud. Esta petición se ha establecido para evitar posibles interferencias con equipos médicos delicados.

#### **Aviones**

Apague el dispositivo móvil cada vez que se le indique por el aeropuerto o el personal de las aerolíneas.

Consulte con el personal de la aerolínea acerca del uso de dispositivos inalámbricos a bordo de la aeronave. Si el dispositivo cuenta con un "modo de vuelo", esta debe estar habilitado antes de abordar un avión.

#### **Interferencia en Automóviles**

Tenga en cuenta que debido a posibles interferencias con equipos electrónicos, algunos fabricantes de vehículos prohíben el uso de teléfonos móviles en sus vehículos a menos que un kit de manos libres con antena externa esté incluido en la instalación.

## **Ambientes Explosivos**

## **Gasolineras y atmósferas explosivas**

En lugares con atmósferas potencialmente explosivas, obedezca todas las señales para apagar los dispositivos inalámbricos, tales como el teléfono o el equipo de radio.

Las zonas con atmósferas potencialmente explosivas incluyen las áreas de combustible, bajo cubierta de los barcos, instalaciones de transferencia de combustible o productos químicos, áreas donde el aire contiene productos químicos o partículas, como grano, polvo o partículas metálicas.

#### **Areas Explosivas**

Apague el teléfono móvil o dispositivo inalámbrico cuando se encuentre en áreas de explosiones o en áreas en las que se indique que deben apagarse los dispositivos emisores/receptores o los dispositivos electrónicos con el fin de evitar posibles interferencias con las detonaciones.

# **Para Empezar**

## **Descripción General**

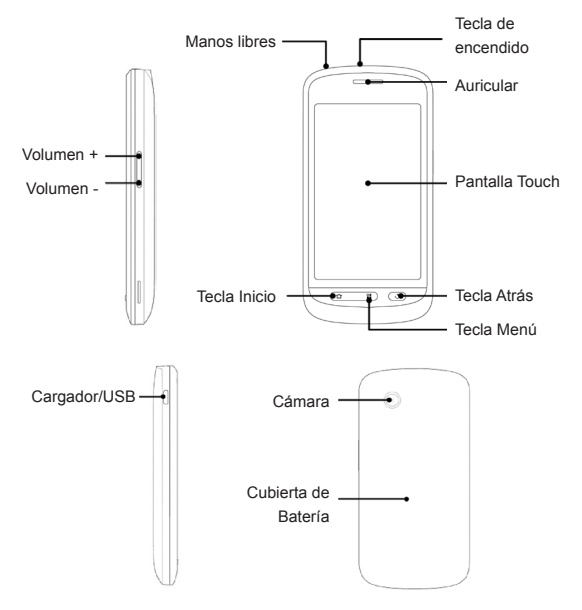

# **Explicación de Teclas**

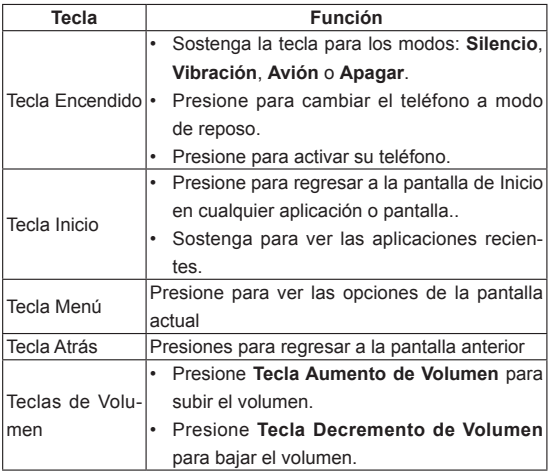

# **Iniciando**

## **Instalación de la tarjeta SIM, microSD y Batería**

Apague el teléfono antes de instalar o sustituir la batería, la tarjeta SIM o la tarjeta de memoria.

1. Remueva la cubierta trasera.

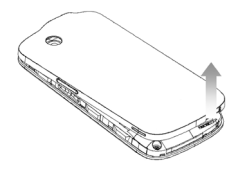

2. Coloque la tarjeta SIM con la esquina orientada como se muestra en la imagen e insértela en la abertura.

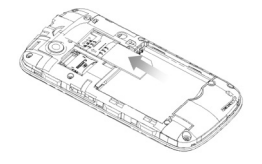

3. Abra la abertura para microSD, coloque la tarjeta microSD con la esquina orientada como que se muestra en la imagen e insértela.

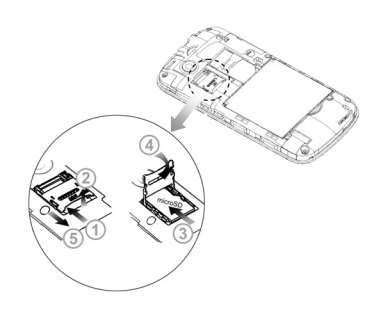

4.  $M^2$  El logotipo de microSD es una marca comercial de SD Card Association. Inserte la batería alineando los contactos dorados de ésta con los del compartimento de la batería del teléfono.

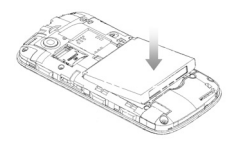

5. Presione ligeramente la cubierta hasta que se oiga un clic.

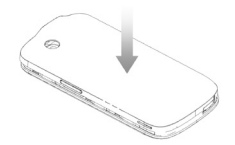

#### **Extracción de Batería y Tarjeta SIM/microSD**

- 1. Asegúrese de que el teléfono móvil está apagado.
- 2. Retire la cubierta de la batería.
- 3. Tire de la batería y extráigala del teléfono móvil.
- 4. Tire de la tarjeta SIM y extráigala del teléfono móvil.
- 5. Abra el compartimento de la tarjeta microSD, deslícela hacia abajo y extráigala.

## **Cargando la Batería**

Cuando obtenga su nuevo teléfono por primera vez tendrá que cargar la batería así ...

- 1. Conecte el adaptador a la toma del cargador.
- 2. Conecte el cargador a una toma de corriente A/C estándar.
- 3. Desconecte el cargador cuando la batería está completamente cargada.

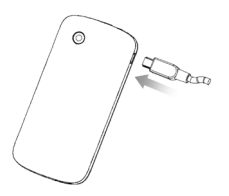

#### **¿Qué cantidad de carga tiene?**

Si la batería es baja, habrá un mensaje emergente en la pantalla y la luz indicadora de color rojo. A medida que cargar el teléfono, la luz indicadora cambiará de acuerdo con el nivel de batería:

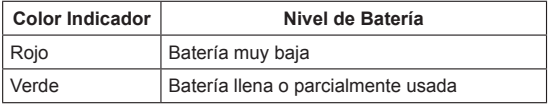

Si el teléfono está encendido, el icono **a aparecerá en la barra** de estado. Cuando la carga se ha completado, el indicador de batería aparece en la barra de estado.

## **Encendiendo / Apagando el Teléfono**

- 1. Asegúrese de que la tarjeta SIM está insertada en el teléfono móvil y que la batería está cargada.
- 2. Sostenga la **Tecla de Encendido** para encender el teléfono.
- 3. Para apagar el teléfono, sostenga la **Tecla de Encendido**  para obtener las opciones y seleccione **Apagar** y luego escoja **OK**.

#### **Cambiado a Modo de Reposo**

Para ahorrar batería, el modo de reposo suspende el dispositivo a un estado de bajo consumo, mientras que la pantalla está apagada. El dispositivo también entra en modo de espera por sí mismo cuando la pantalla se apaga automáticamente tras un cierto período de tiempo, que puede configurar en **Ajustes > Mostrar > Tiempo de espera de la pantalla.**

Pulse la tecla de encendido para cambiar al modo de reposo.

#### **Activando su Teléfono**

- 4. Presione la **Tecla de Encendido** para activar la pantalla.
- 5. Arrastre el ícono  $\mathbf{G}$  a la derecha.

**NOTA**: Si ha configurado un "patrón de desbloqueo" en su móvil (ver Ajustes> Seguridad y ubicación> Configurar bloqueo de pantalla> Patrón) necesita sacar el patrón para desbloquear la pantalla.

# **Conociendo el Movistar Prime**

## **Control Táctil**

Usted puede utilizar el movimiento de sus dedos para controlar el teléfono. Los controles de la pantalla táctil cambiar dinámicamente en función de las tareas que está realizando.

- 1. Toque los botones, iconos, o aplicaciones para seleccionar objetos o abrir aplicaciones.
- 2. Mantenga su dedo en un elemento para ver las opciones disponibles.
- 3. Mueva la pantalla hacia arriba, abajo, izquierda o derecha.
- 4. Puntee, arrastre y suelte para mover elementos en particular a través de la pantalla - a archivos, etc .
- 5. Presione con los dos dedos para acercar o alejar una página Web o una imagen.

**NOTA**: Puede ver la pantalla del teléfono en retrato o paisaje, simplemente sosténgalo en posición vertical o gire de lado.

#### **Pantalla de Inicio**

Usted elige lo que se muestra en la pantalla principal. Sólo tiene que añadir o quitar cosas para adecuarlo a tu gusto.

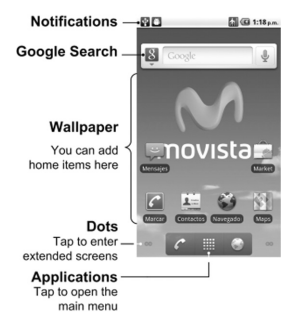

#### **Pantalla de Inicio Extendida**

La pantalla principal se extiende más allá de la anchura de la pantalla, lo que le da más espacio para añadir más cosas. Basta con deslizar el dedo hacia la izquierda o la derecha para ver la extensa pantalla de inicio.

#### **Elección del Papel Tapiz**

- 1. Pulse **Tecla Inicio** para volver a la pantalla principal.
- 2. Pulse la **Tecla de Menú** y seleccione **Papel Tapiz.**
- 3. Seleccione el papel tapiz que desea usar de **Galería, Fondos animados,** o **Papeles tapiz.**
- 4. Pulse **Guardar** o **Definir como fondo de pantalla**.

#### **Añadiendo Objetos a tu Pantalla de Inicio**

1. Pulse **Inicio** para volver a la pantalla principal.

- 2. Deslícese hacia la izquierda o derecha para ver la pantalla extensa donde hay espacio para agregar cosas.
- 3. Pulse la **Tecla Menú** y seleccione **Agregar**.

También puede tocar y mantener el área en blanco de la pantalla principal para obtener el menú de **Agregar a la pantalla Página principal.**

4. Seleccione un tipo de elemento y el objeto que desee agregar a la pantalla principal.

#### **Remover objetos de su pantalla de inicio**

- 1. Pulse la te la **Inicio** para volver a la **Pantalla principal.**
- 2. Toque y mantenga el elemento que desea eliminar hasta que el icono aparezca en la pantalla
- 3. Arrastre el objeto a

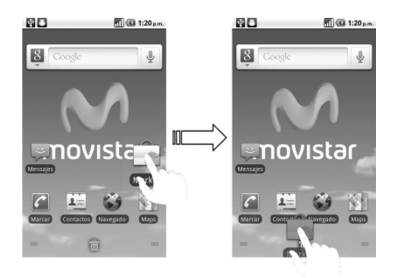

## **Iconos de Estado y Notificaciones**

Su Movistar Prime le dirá exactamente lo que está sucediendo mostrándole íconos simples. Esto es lo que significan.

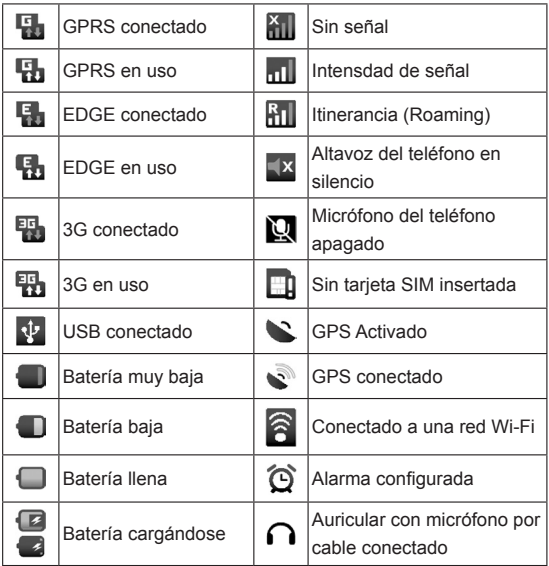

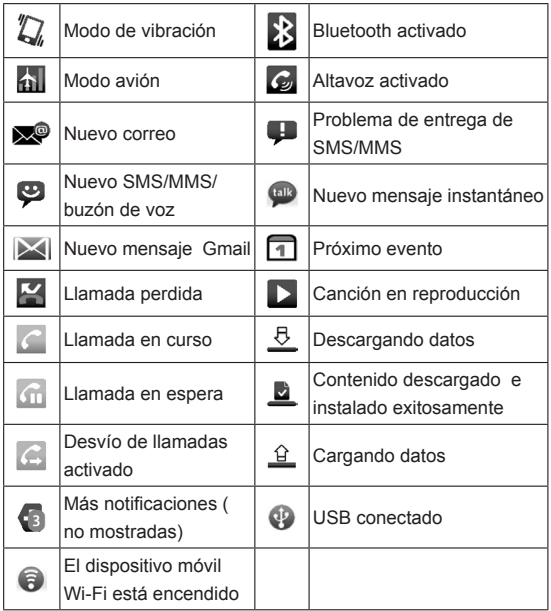

#### **Usando el Panel de Notificaciones**

Desliza hacia abajo la barra de estado para abrir el Panel de notificación, donde se puede ver los eventos del calendario, mensajes nuevos, y los ajustes actuales - tales como el desvío o estado de la llamada. Desde aquí también puede abrir nuevos mensajes, recordatorios, etc.

**TIPS**: También puede abrir el Panel de notificación pulsando **Tecla Menú > Notificaciones** de la pantalla de Inicio.

## **Vista previa de Ajustes y Notificaciones**

#### **Programas**

Su Movistar Prime tiene muchas funciones, Pulse **et algebra** para ver la siguiente.

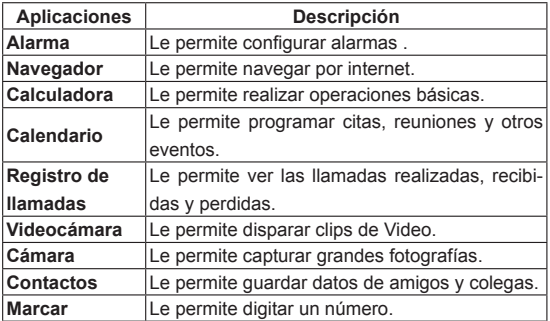

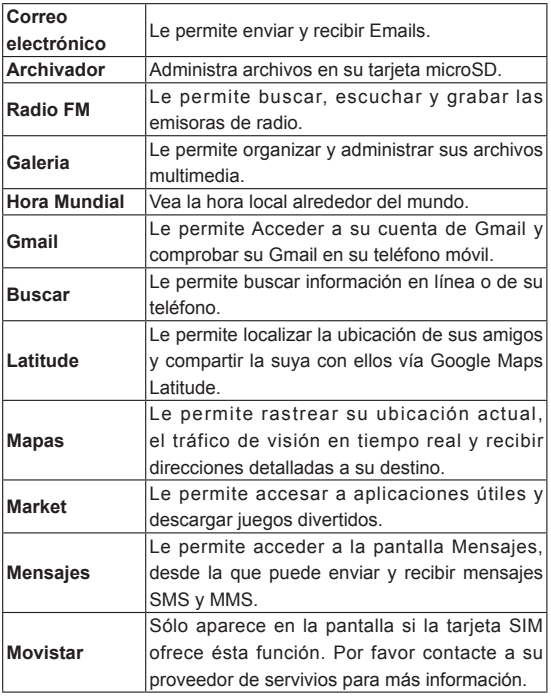
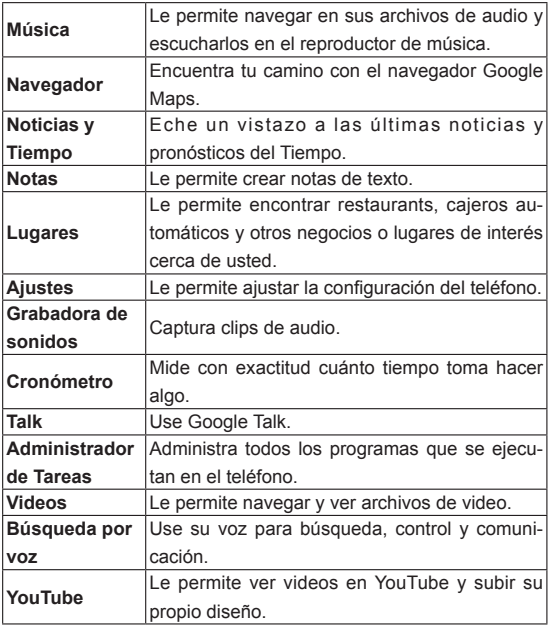

#### **Compruebe sus Ajustes**

Para cambiar ó ver la configuración de su teléfono pulse **Inicio** >

## > **Ajustes**.

O en la pantalla principal pulse la tecla **Menú > Ajustes**.

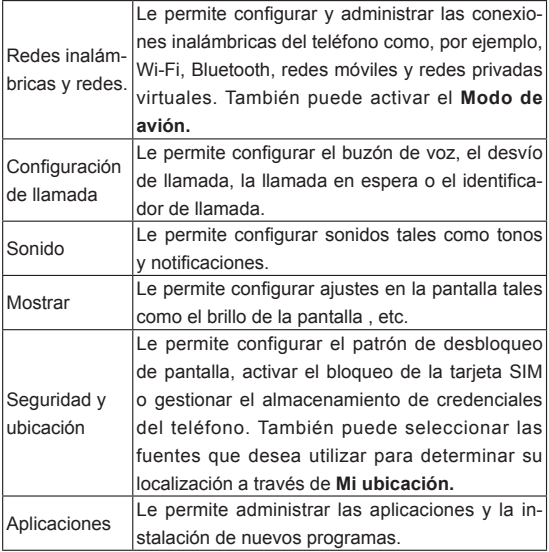

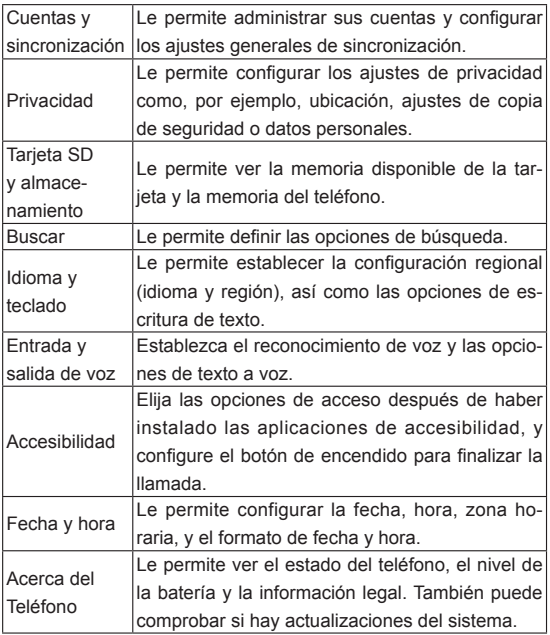

#### **Abrir Aplicaciones Usadas Recientemente**

1. Mantenga pulsada la tecla de **Inicio** de cualquier pantalla hasta que la siguiente pantalla de aplicaciones utilizadas recientemente aparezca .

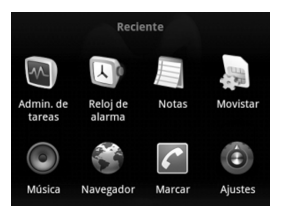

2. Toque en la aplicación que desee abrir.

# **Llamadas Telefónicas**

## **Cómo Hacer Llamadas**

Hay muchas formas de hacer una llamada con tu Movistar Prime y es muy fácil realizarse.

## **Llamar del Teclado**

- 1. Pulse **Tecla Inicio** > **Hill** > Marcar.
- 2. Introduzca el número de teléfono o el nombre del contacto al que desea llamar.

Toque en  $\|\bullet\|$  para borrar un dígito erróneo. Para borrar el número completo, mantenga pulsada esta tecla. El teléfono muestra automáticamente los contactos que coincidan. Toque en **para cerrar el teclado del teléfono y ver si hay más** números o contactos que coincidan.

3. Pulse Llamada

### **Llamar desde sus Contactos**

- 1. Pulse **Tecla Inicio** >  $\frac{1}{\sqrt{11}}$  > Contactos.
- 2. Deslice el dedo por la pantalla para desplazarse por la lista de contactos y seleccione el contacto al que desea llamar. Puede buscar un contacto al ir a **Tecla Menú > Buscar.**
- 3. Pulse  $\mathscr{L}$ .

### **Llamar desde su Historial de Llamadas**

- 1. Abra el registro de llamadas pulsando en la tecla de **Registro de llamadas** desde la pantalla de Contactos, o tocando **E** desde Marcar, o Tecla de inicio >  $\frac{1}{\sqrt{11}}$  > Registro de **llamadas**
- 2. Pulse  $\curvearrowright$ .

## **Llamar desde un Mensaje de Texto**

Si un mensaje de texto contiene un número de teléfono al que desea llamar, puede llamar a dicho número mientras visualiza el mensaje.

- 1. Pulse **Tecla Inicio** > **\\\\\\\\\\\\\** > Mensajes.
- 2. Toque el mensaje que contiene el número que desea llamar.
- 3. Toque el número.
- 4. Pulse Llamada

#### **Uso de la Marcación Rápida**

Mantenga pulsada la tecla 1 a 9 clave del marcador para llamar al número de marcación rápida correspondiente.

La clave número 1 está reservado a la marcación rápida de su correo de voz.

#### **Asignación de una tecla de marcación rápida:**

1. Pulse la tecla de **Menú> Ajustes> Config. de llamada> Marcación rápida** desde la pantalla principal.

- 2. Pulse una tecla para marcación rápida.
- 3. Introduzca un número de teléfono o pulse o para seleccionar uno de la lista de contactos.
- 4. Pulse **OK**.

### **Realizando Llamadas de Emergencia**

- 1. Marque el número de emergencia correspondiente a la región donde se encuentre en el teclado de marcación.
- 2. Pulse Llamada.

**TIPS:** Se pueden realizar llamadas de emergencia cuando la tarjeta SIM no está insertada. La tarjeta SIM puede almacenar otros números de emergencia. Póngase en contacto con su operador de servicio para obtener más información.

#### **Realizando Llamadas Internacionales**

- 1. Mantenga pulsada la tecla  $\bullet$  del teclado de marcación para introducir el carácter '+'.
- 2. Introduzca el número de teléfono completo. Por ejemplo: +49-123-12345678 en el siguiente formato: + código del país-prefijo territorial-número de teléfono.
- 3. Pulse Llamada

El que usted pueda hacer llamadas internacionales depende del estado de la red y / o la tarifa a aplicar. Por lo general, una llamada rápida hará que sea posible. Por favor, llame a su proveedor de servicios para obtener más información.

# **Cómo Recibir Llamadas**

## **Respondiendo una Llamada**

Arrastre el icono  $\curvearrowleft$  a la derecha para responder la llamada.

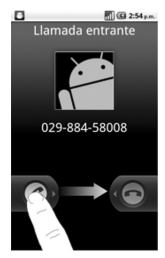

### **Rechazando una Llamada**

Arrastre el ícono **de hacia la izquierda para rechazar una lla-**

mada.

### **Silenciando una Llamada**

En una llamada, puede desactivar el micrófono de forma que podrá hablar sin que le oiga la persona que está al otro lado del teléfono, mientras que podrá seguir escuchando a su interlocutor:

Pulse **Silencio** para apagar el micrófono. El ícono **de aparecerá** 

en la barra de estado. Para regresar pulse Silencio nuevamente.

#### **Poner una Llamada en Espera**

Durante una llamada, puede poner ésta en espera pulsando Tecla Menú > Espera. El ícono **de aparecerá en la pantalla.** 

**TIPS:** Si acepta una llamada entrante mientras usted está en otra llamada, la primera llamada pasa automáticamente en espera. Sólo tiene que pulsar la tecla de Menú **e** para cambiar entre los dos interlocutores.

### **Activación y Desactivación del Altavoz**

Pulse **Altavoz** durante la llamada para activar el altavoz. El ícono

 aparecerá en la barra de estado. Pulse **Altavoz** nuevamente para apagar éste.

#### **Terminar una Llamada**

Pulse **para terminar la llamada**.

## **Ajustes de Llamadas**

Puede ajustar la configuración de llamadas del teléfono. Para abrir el menú de ajustes de llamadas, pulse la **Tecla de Menú > Ajustes > Config. de llamadas** desde la pantalla principal.

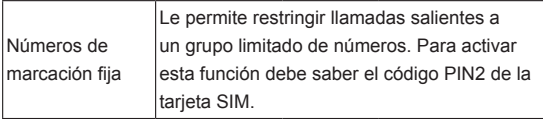

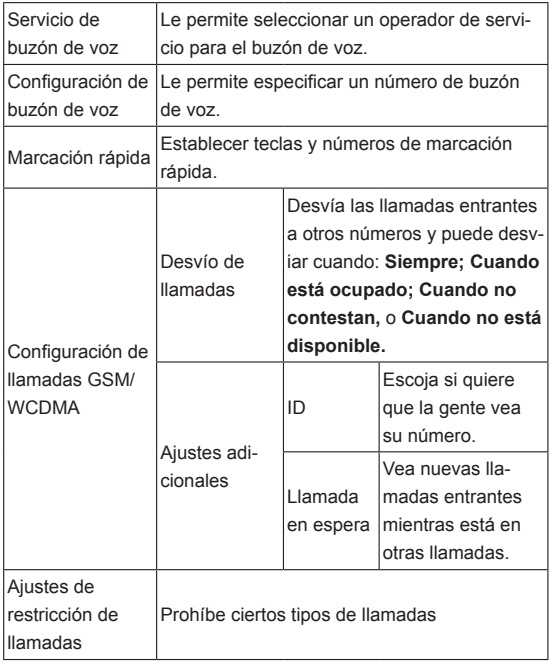

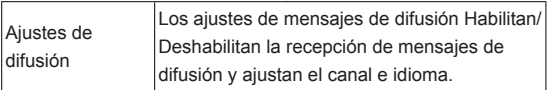

# **Contactos**

Puede guardar contactos en la memoria del teléfono o la tarjeta SIM. Más información se puede guardar en la memoria del teléfono de un contacto que en la tarjeta SIM. Por ejemplo, direcciones postales, fotos, apodos, sitios web, etc.

Vaya a contactos, Pulse **Inicio > > Contactos.**

Hay cuatro opciones en la Pantalla de Contactos: **Llamadas**, **Contactos**, **Favoritos**, y **Grupos**.

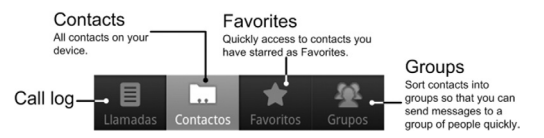

# **Importación y Exportación de Contactos**

Usted puede importar / exportar contactos desde / a la tarjeta SIM (o tarjeta microSD).

## **Importar Contactos de la Tarjeta SIM o Exportar a la Tarjeta**

- 1. Pulse **Menú > Mas > Importar/Exportar** en la Pantalla de **Contactos**
- 2. Escoja importar o exportar contactos. Su Movistar Prime automáticamente leerá los contactos.
- 3. Seleccione los contactos que desea importar o exportar. O pulse **Menú > Seleccionar todos**.
- 4. Pulse **Finalizado**.

# **Importar Contactos de la Tarjeta microSD o Expor-**

#### **tar a la Tarjeta**

- 1. Pulse **Menú > Mas > Importar/Exportar** en la Pantalla de **Contactos**
- 2. Escoja importar o exportar contactos. Si desea importar contactos de la tarjeta microSD, deberá tener archivos vCard guardados en la tarjeta. Si es más de un archivo vCard, necesitará seleccionar el archivo y pulsar **OK**.

## **Creación de un Contacto**

- 1. Pulse la tecla de **Menú> Nuevo contacto** en la pantalla de **Contactos**
- 2. Seleccione el lugar donde desea guardar el contacto.
- 3. Escriba su nombre y número de teléfono (s), dirección de correo electrónico, dirección postal, edad, etc.

4. Pulse **Finalizar** para guarder el contacto.

## **Agregar un contacto a Favoritos**

- 1. Toque y mantenga en la pantalla de contactos el contacto al que desee agregar a **Favoritos.**
- 2. Toque **Añadir a los favoritos** en el menú corto.

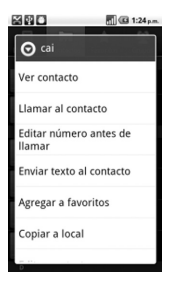

## **Búsqueda de un Contacto**

- 1. Pulse la tecla de **Menú> Buscar** en la pantalla de Contactos.
- 2. Ingrese el nombre del contacto que desea buscar.

Los contactos encontrados se mostrarán.

## **Edición de Contactos**

1. Seleccione el contacto que desea editar en la pantalla Contactos.

- 2. Toque en la tecla de **Menú > Editar contacto**.
- 3. Editar el contacto y pulse **Finalizar**.

**TIPS:** También puede editar un contacto manteniéndolo pulsado en la pantalla **Contactos** y seleccionando **Editar contacto** en el menú emergente.

## **Eliminación de un Contacto**

- 1. Seleccione el contacto que desee eliminar en la pantalla Contactos.
- 2. Toque en la tecla de **Menú > Eliminar contacto** del menú.
- 3. Pulse **OK**.

**TIPS:** Puede borrar un contacto en **Menú > Eliminar contactos** en la Pantalla de Contactos. Seleccione el contacto que desea y pulse **Finalizar.**

## **Ingresar Texto**

Al entrar en un campo que requiere texto o números, el teclado aparece automáticamente en la pantalla. Sostenga la caja de entrada y el **Método de entrada** en el menú emergente para cambiar el método de entrada.

## **Teclado Android**

El teclado Android ofrece un diseño similar a un teclado de computadora de escritorio. Gire el teléfono hacia los lados y el teclado se cambia de vertical a horizontal.

Para usar el teclado del paisaje, sólo debe marcar la casilla de **Auto-rotación** en **Ajustes> Mostrar**. (El teclado paisaje no es compatible con todas las aplicaciones.)

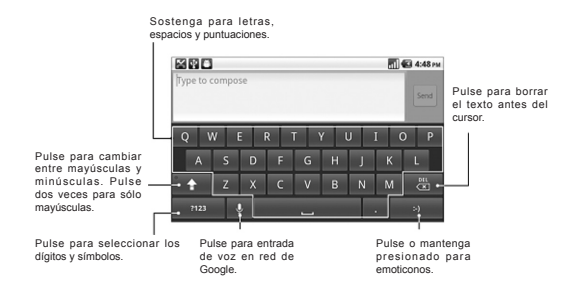

## **Ingreso Touchpal**

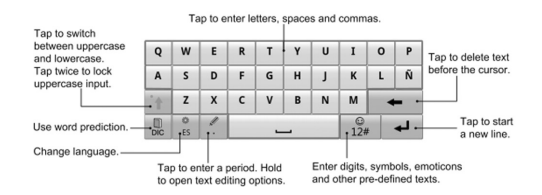

# **Ingresando Número y Símbolos**

- 1. Entrar en un campo que necesite de texto o números.
- 2. Toque **para abrir el panel de símbolos.**
- 3. Seleccione el número y símbolos.

# **Ajustes del Teclado Android**

Pulse la tecla de **Menú> Ajustes> Idioma y teclado** en la pantalla principal.

Puede marcar las casillas de verificación para habilitar

- La vibración de pulsación de teclas
- El sonido de pulsación de teclas
- Mayúsculas la primera letra de cada frase

También puede seleccionar varios idiomas de entrada, o configurar la opción de entrada de voz.

## **Ajustes TouchPal**

Puede marcar las casillas de verificación para habilitar

- Palabra de predicción
- Sonido al presionar teclado
- Vibración al presionar teclado
- Ingreso de idioma mixto
- Cambio de formato
- Predecir siguiente palabra
- Corregir errors de tecleado
- Deslizar símbolo hacía abajo
- Palabras relevantes.

O seleccionar el idioma, diseño del modo de retrato y modo de paisaje .

# **Mensajes**

El SMS (mensaje de texto) y MMS (servicio de mensajería multimedia) se encuentran en los **Mensajes (Tecla de Inicio> >** 

#### **Mensajes).**

Cuando se recibe un mensaje nuevo, puede abrir desde el Panel de notificación, o desde la pantalla de mensajes. Basta con pinchar en el nuevo mensaje para leerlo.

El teléfono le dirá cuando el mensaje (s) llegan al mostrar este icono  $\bullet$  en la barra de estado.

# **Enviar un mensaje SMS**

- 1. Pulse **Inicio > ####** > Mensajes.
- 2. Pulse **Nuevo Mensaje**.
- 3. Pulse el campo A para ingresar el número del receptor, o toque **Menu > Personas** para escoger el receptor de los **Contactos.**

**TIPS:** También puede introducir las primeras letras del nombre del destinatario para mostrar una lista de nombres coincidentes almacenada en **Contactos**, a continuación, seleccione su nombre en la lista.

- 4. Pulse el campo **Tocar para componer** y edite su mensaje.
- 5. Pulse **Enviar** para enviar el texto.

## **Enviando un MMS**

- 1. Pulse **Inicio > > Mensajes**.
- 2. Toque en **Nuevo mensaje.**
- 3. Introduzca el número del destinatario y, si es necesario, el texto del mensaje, al como lo hace con un mensaje de texto.
- 4. Pulse la tecla de **Menú> Añadir asunto** para entrar en el asunto del **MMS.**
- 5. Pulse la tecla de **Menú> Agregar** si desea agregar un archivo adjunto a su MMS.

**Fotos**: Seleccione una imagen para añadir a su MMS.

**Captura de imagen**: Tome una foto para adjuntar al MMS.

**Videos**: Seleccione un video clip para adjuntar a su MMS.

**Captura de vídeo**: Graba un videoclip y adjuntar a su MMS.

**Audio**: Seleccione un archivo de audio para adjuntar a su  $MMS$ 

**Grabar audio**: Grabar un archivo de audio para adjuntar a su MMS.

**Galería fotográfica**: Edición de un pase de diapositivas a adjuntar a su MMS.

6. Cuando haya terminado, pulse en **Enviar.**

**NOTA:** Al agregar un archivo adjunto a un mensaje de texto, éste se convertirá en un MMS de forma automática. Del mismo modo si se quita todos los archivos adjuntos de un mensaje MMS, automáticamente se convertirá en un mensaje de texto.

# **Administración de Mensajes y sus Cadenas**

Los mensajes SMS y MMS enviados y recibidos desde el mismo contacto (o número) se agrupan en una secuencia de mensajes en la pantalla de mensajes. Toque la secuencia de mensajes y se puede ver la conversación que hemos tenido con alguien (similar a un programa de chat). Los mensajes de las discusiones son ordenados por la hora en que los recibió, con el más reciente en la parte superior.

## **Responder un Mensaje**

- 1. Toque la secuencia de mensajes que desea responder en la pantalla de mensajes.
- 2. Pulse en el campo **Tocar para componer** y edite su mensaje.
- 3. Pulse **Enviar**.

#### **Borrar una Secuencia de Mensajes**

- 1. Pulse **Menu > Eliminar cadenas** de la pantalla de mensajes.
- 2. Seleccione las cadenas que desea eliminar. Si desea eliminar todas las discusiones, pulse en **Todos**.
- 3. Pulse **Eliminar**.

### **Ajustes de Mensajes**

Para configurar los ajustes de mensajes, pulse la tecla de **Menú > Configuración.** 

#### **Ajustes de Almacenamiento:**

- **Eliminar mensajes antiguos:** Seleccione esta opción para eliminar los mensajes antiguos cuando se alcanzan los límites de almacenamiento.
- **Límite de mensajes de texto:** Establecer el número máximo de mensajes de texto permitido en una cadena.
- **Límite de mensajes multimedia:** Establecer el número máximo de mensajes multimedia permitido en una cadena.

#### **Ajustes de mensajes de texto (SMS):**

- **Informes de entrega:** Solicitud de un informe de entrega por cada mensaje de texto que envíe.
- **Administrar mensajes de la tarjeta SIM:** Administrar los mensajes guardados en la tarjeta SIM.
- **Validez de SMS:** Establecer el plazo de validez de los mensajes de texto salientes.
- **Prioridad SMS:** Establecer la prioridad de los mensajes salientes.
- **Centro de Servicio:** Permite ver y editar el número del centro de servicio.

#### **Ajustes de mensajes Multimedia (MMS):**

- **Informes de entrega:** Solicitud de un informe de entrega de todos los mensajes MMS enviados.
- **Lea los informes:** Solicitud de un informe de lectura para todos los mensajes MMS enviados.
- **Recuperación Automática de Roaming:** Recuperación automática de mensajes MMS cuando esté en roaming.
- **Validez de MMS:** Establecer el plazo de validez de los mensajes multimedia salientes.
- **Modo creación MMS:** Seleccione restricciones creación MMS. Un MMS creado en el modo restringido es más probable que se muestren correctamente en dispositivos distintos de los creados en el modo libre.

#### **Ajustes de Notificación:**

- **Notificaciones:** Mostrar notificaciones de mensajes en la barra de estado.
- **Seleccione el tono de llamada:** Seleccione un tono para los mensajes entrantes.
- **Vibración:** Haga que su teléfono vibre cuando se le avisa de nuevos mensajes.

#### **Ajustes de Firma:**

- **Editar la firma:** Edita tu firma, que se pueden añadir automáticamente a los mensajes salientes.
- **Agregar firma:** Agregar la firma a todos los mensajes salientes.

# **Correo Electrónico**

Pulse **Inicio > > Correo electrónico**. Ingrese a la pantalla del correo electrónico para ajustar su cuanta de e-mail así como correos exchange.

## **Crear una cuenta de Email**

- 1. Ingrese su dirección de correo electrónico y contraseña. A continuación, pulse **Siguiente** al entrar en el correo electrónico de la pantalla por primera vez.
- 2. Seleccione el tipo de su cuenta, edite la configuración de servidor de correo entrante y a continuación, pulse en **Siguiente** o **Siguiente[Check]**.

Después de pulsar **Siguiente [Check],** el teléfono revisará los ajustes de servidor de entrada. Si se le notifica que la instalación no se pudo terminar, puede que tenga que corregir algunos ajustes para terminarlo. Si hay algún problema, póngase en contacto con su proveedor de servicios móviles y proveedor de servicios de correo electrónico.

3. Edite la configuración de servidor de salida y pulse **Siguiente**  o **Siguiente [Check].**

Después de pulsar **Siguiente [Check],** el teléfono revisará los ajustes de servidor de salida.

**NOTA:** Su Movistar Prime conoce la configuración del cliente para muchos proveedores de servicios de correo electrónico. Si el servicio de correo electrónico que se utiliza es de los proveedores, el teléfono buscará automáticamente la configuración de entrada y de salida después de entrar en su cuenta de correo electrónico y contraseña.

- 4. Ajuste la frecuencia de comprobación de correo electrónico, seleccione si desea utilizar esta cuenta por defecto o ser notificado cuando llegue un mensaje, a continuación, pulse **Siguiente**.
- 5. Nombre su cuenta y establezca un nombre para los mensajes salientes, y luego toque **Finalizar**.

## **Redactar y Enviar un Email**

Después de crear una cuenta de correo electrónico, puede escribir y enviar mensajes de correo electrónico.

- 6. Pulse **Menú > Componer** en la pantalla de E-mail.
- 7. Pulse en el campo **A** si es necesario e ingrese la dirección del receptor.

Al entrar en la dirección, las direcciones coincidentes guardadas de sus contactos se mostrarán en la pantalla. Puede escoger un destinatario de la lista.

**TIP:** También puede pulsar la tecla de **Menú> Añadir Cc / CCO** para agregar destinatarios.

- 8. Introduzca el asunto y el contenido de su correo electrónico. Pulse la tecla de **Menú> Archivo adjunto** para añadir un archivo al correo electrónico.
- 9. Pulse **Enviar**.

## **Responder o Reenviar un Email**

- 1. Abra el correo electrónico que desea responder o reenviar desde la pantalla.
- 2. Toque **Responder** o la tecla de **Menú> Reenviar** para responder a / reenviar el correo electrónico. También puede tocar en **Responder a todos** para responder a todos los destinatarios del correo electrónico.
- 3. Introduzca el contenido o los destinatarios de su correo electrónico.
- 4. Pulse **Envia**r.

## **Ajustes de Email**

Toque la cuenta que desea configurar en la pantalla de correo electrónico y pulse la tecla de **Menú> Configuración** de la cuenta. Usted puede obtener la configuración del correo electrónico.

#### **Ajustes Generales**

- **Nombre de cuenta:** Ponga su nombre de cuenta.
- **Su nombre:** Establecer el nombre que aparecen en los mensajes salientes.
- **Email:** Ver y cambiar su dirección de correo electrónico.
- **Utilizar firma:** Seleccione si desea utilizar la firma.
- **Firma:** Ponga su firma.
- **Frecuencia de revisión de Email:** Ajuste la frecuencia de consultar el correo electrónico.
- **Modo de ahorro de energía:** Activar el ajuste inteligente de sincronización de correo electrónico.
- **Cuenta predeterminada:** Seleccione la casilla de verificación para enviar correo electrónico desde esta cuenta por defecto.
- **Sincronización de mensajes eliminados:** Eliminar un correo electrónico en el teléfono y en el servidor de correo electrónico también.

#### **Ajustes de Notificación**

- **Notificaciones de Email:** Seleccione esta opción para ser notificados en la barra de estado cuando el correo electrónico llega.
- **Seleccione el tono de llamada:** Seleccione el tono de llamada de notificación de correo electrónico entrante.
- **Vibración:** Seleccione ser notificado por vibración cuando un correo electrónico llegue.

#### **Ajustes del Servidor**

- **Ajustes de entrada:** Establecer la configuración del servidor entrante.
- **Ajustes de salida:** Establecer la configuración del servidor saliente.

# **Conexión a Internet**

Su teléfono le permite acceder a Internet o a su red corporativa con una facilidad impresionante.

Puede utilizar la configuración predeterminada para conectarse a la web a través de su red móvil (GPRS/EDGE/3G), o Wi-Fi.

# **Agregar una Nueva Conexión GPRS/3G/ EDGE**

Para conectarse a través de GPRS/EDGE/3G usted necesita un plan de datos con su proveedor de servicios. Además, si la configuración de GPRS/3G/EDGE no son pre-configurados en el teléfono, por favor contacte a su proveedor para obtener la siguiente información. El cambio de los ajustes sin consultar a su proveedor de servicio podría inhabilitar su teléfono.

- Nombre de Punto de Acceso (APN).
- Usuario y Contraseña si es necesario.
- Introduzca el IP del servidor y el número de puerto si la red utiliza un servidor proxy.
- 1. Pulse **Inicio > > Ajustes> Redes inalámbricas > Redes móviles> GSM / UMTS Opciones> APN.**
- 2. Toque **Menú> Nuevo APN.**
- 3. Toque **Nombre** para introducir su nombre de APN (puede ser lo que quieras).
- 4. Toque **APN** para ingresar el APN que desea añadir.
- 5. Toque en **Proxy y en Puerto** para especificar la dirección IP y el puerto del servidor si la red utiliza un servidor proxy.
- 6. Toque en **Nombre de usuario y Contraseña** e introduzca el nombre de usuario y la contraseña. (Si no se requiere el nombre de usuario y la contraseña, deje estos campos en blanco.)
- 7. Toque en **Tipo de APN** y especifique el tipo de APN, si es necesario.
- 8. Toque en la tecla de **Menú > Guardar** para finalizar.

**TIPS:** Si desea restablecer los valores predeterminados del APN, toque en la tecla de **Menú > Restablecer valores predeterminados.**

## **Encendiendo el Wi-Fi**

Wi-Fi ofrece acceso inalámbrico a Internet a distancias de hasta 300 pies (100 metros).

- 1. Toque la tecla de **Inicio >** > **Ajustes> Redes inalámbricas y redes.**
- 2. Marque la casilla de **Wi-Fi** para encenderlo.

## **Conexión a una Red Wi-Fi**

1. Toque la tecla de **Inicio** > **> Ajustes> Redes inalámbricas y redes Ajustes> Wi-Fi.**

Los nombres de red Wi-Fi y la configuración de seguridad (abierta o segura) que ha detectado el teléfono se muestran en la sección de **redes Wi-Fi.**

2. Toque en una red para conectarse a ella.

Si la red es segura, deberá introducir una contraseña.

## **Comprobación del Estado de la Red Wi-Fi**

Usted puede consultar la red Wi-Fi mirando el ícono en la barra de estado **.** O pulse **Inicio > > Ajustes > Redes inalámbricas y redes > Ajustes Wi-Fi.** A continuación, pulse la red inalámbrica que el teléfono está conectado actualmente. Puede comprobar el estado de la red desde la ventana emergente.

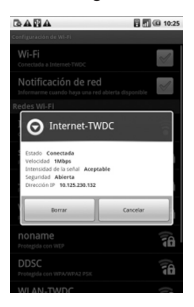

## **Usando el Teléfono como Módem**

Usted puede acceder a Internet en su PC a través de su teléfono como un módem. Tenga en cuenta que la función puede resultar en cargos de datos de su compañía móvil. Póngase en contacto con ellos para más detalles.

# **Activación del teléfono como Módem**

**TIP:** 

- Asegúrese de que el almacenamiento de USB está apagado antes de habilitar la función de módem. Puede bajar el panel de notificación y pulsar **Apagar almacenamiento USB > Apagar almacenamiento USB**.
- La PC tiene acceso a Internet a través de la red móvil del teléfono. Por lo tanto, se debe establecer la conexión GPRS/ EDGE/3G correctamente antes de intentar utilizar el teléfono como un módem.
- 1. Cuando se conecta el teléfono a la PC con un cable USB, por primera vez, una ventana pop-up le pedirá que instale el controlador.
- 2. Cuando se conecta el teléfono a la PC con el cable USB incluido, por primera vez, una ventana pop-up le pedirá que instale el controlador.
- 3. Haga doble clic en el archivo ejecutable (. exe) en la ventana y sega las instrucciones para terminar la instalación del controlador.

**NOTA:** Si la ventana no se abriera automáticamente por alguna razón, por favor, abra la nueva unidad de CD-ROM en el ordenador de forma manual y busque el archivo ejecutable para ejecutarlo.

- 4. Pulse en el teléfono **Inicio > Menú > Ajustes > Redes inalámbricas y redes > Anclaje a red y zona activa portátil** y haga clic en **Anclaje a red USB**. Una nueva conexión de red será creada en su PC.
- 5. Ir a **Panel de control > Red** en su PC para permitir la conexión de red nueva.

Ahora usted puede iniciar el navegador de Internet en su PC y empezar a navegar.

### **Desactivación de la Función Módem**

Toque la tecla de **Inicio > Menú> Ajustes> Redes inalámbricas y redes> Anclaje a red y zona activa portátil** y desactive la casilla de verificación **Anclaje a red.** 

También puede simplemente sacar el cable USB.

# **Uso del teléfono como una conexión Wi-Fi Hotspot**

Usted puede utilizar el teléfono como un router WLAN portátil que le faciliten la conexión Wi-Fi para uno o varios PC u otros dispositivos. La necesidad de la función de conexión de datos en una red móvil y puede resultar en cargos de datos.

#### **TIP:**

- La PC tiene acceso a Internet a través de la red móvil del teléfono. Por lo tanto, se debe establecer la conexión GPRS/ EDGE/3G correctamente antes de intentar utilizar el teléfono como un módem.
- Cuando la función portátil Wi-Fi hotspot está habilitado, no se puede acceder a Internet con cualquier aplicación en su teléfono a través de su conexión Wi-Fi.
- Generalmente 6 dispositivos pueden conectarse a su teléfono al mismo tiempo.

### **Habilitando el Wi-Fi Hotspot**

- 1. Toque la tecla de **Inicio > Menú> Ajustes> Redes inalámbricas y redes> Anclaje a red y zona activa portátil** y marque la casilla **Zona activa Wi-Fi portátil.**
- 2. Pulse **Parámetros de configuración de la zona activa Wi-Fi portátil > Configurar Wi-Fi hotspot.**
- 3. Cambie el nombre del punto de acceso y su configuración de seguridad, si es necesario.

El punto de acceso predeterminado es abierto. Puede tocar en **Abrir** y seleccione **WPA/WPA2 PSK** para establecer una contraseña. La contraseña debe tener al menos 8 caracteres.

4. Pulse **Guardar**. Ahora usted puede encontrar el punto de acceso en otros dispositivos y conectarse a él.

## **Dehabilitación del hotspot Wi-Fi**

Pulse **Inicio > Menu > Ajustes > Redes inalámbricas y redes > Anclaje a red y zona activa portátil** y deshabilite la casilla **Zona activa Wi-Fi portátil.**

# **Navegando en Internet**

Usted puede utilizar el teléfono para acceder a Internet. El teléfono crea automáticamente una conexión EDGE o GPRS/3G mientras navega por páginas web.

Pulse **Inicio > > Navegador.**

#### **Hay diferentes maneras de abrir páginas web:**

- Toque la barra de direcciones para ingresar el sitio web que desea ver. A continuación, pulse **Ir.**
- Toque **A** al lado de la barra de direcciones o pulse la tecla de **Menú > Favoritos**. Seleccione un favorito para abrir.
- Toque **a** al lado de la barra de direcciones o pulse la tecla de **Menú> Favoritos**. Elija un elemento de la barra **Más Visitada** o de ficha visitado o **Historial**.

## **Opciones de navegación**

- **Actualizar: Tecla de Menú> Actualizar.**
- **Ir a la página siguiente: Menú > Más> Siguiente.**
- **Añadir la página a Favoritos: Menú > Más > Añadir Favorito.**
- **Búsqueda: Menú > Más> Buscar en la página** e ingresar la búsqueda.
- **Copiar: Menú > Más> Seleccione el texto** y deslice el dedo en la página para seleccionar el texto que desea copiar. El teléfono automáticamente copia el texto seleccionado al portapapeles.
- **Compartir páginas: Menú> Más > Compartir página** para enviar una página a través de Bluetooth, correo electrónico, Gmail o mensajes.
- **Descargas: Menú> Más > Información de página/ Descargas.**
- **Config. Del Navegador: Menú> Más> Ajustes**. Marque la casilla de visualización y gire el teléfono hacia los lados para ver la pantalla del navegador más amplia.
- **Abrir una nueva ventana: Menú> Nueva ventana.** A continuación, pulsa la barra de direcciones para entrar en el sitio web que desea ver.
- **Cambiar las ventanas del navegador:** Si usted tiene más de una ventana del navegador abierto, puede alternar entre estas ventanas pulsando la tecla de **Menú> Ventana**. A continuación, pulse la página que desea ver. También puede pulsar

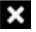

para cerrar una ventana

# **Apertura de Vínculos en Páginas Web**

Pulse el vínculo para abrir la página, o mantenga el enlace para abrir el menú contextual, que le da las siguientes opciones:

- **Abrir**
- **Abrir una nueva ventana**
- **Vincular Favorito**
- **Guardar Vínculo**
- **Compartir Vínculo** (por Bluetooth, Email, Gmail, o Mensajes)
- **Copiar vínculo URL**

## **Descarga de aplicaciones de la Web**

Si una página web tiene enlaces a una aplicación que desea descargar, acaba de celebrar en el vínculo y seleccione **Guardar enlace.** La aplicación se guardará en la tarjeta microSD.

## **Usar Marcadores**

Para marcar una página web, ábrala y pulse o la tecla de

**Menú> Favoritos**. A continuación, pulse **Agregar o Agregar marcador.** Dé un nombre al marcador y pulse **Aceptar**.

**TIPS:** Puede presionar **Menú > Vista de Lista/Vista miniatura** para cambiar como ver sus favoritos en su teléfono.

#### **Editar un Marcador**

1. Abra una ventana del navegador.

- 2. Pulse o **Menú > Marcadores**.
- 3. Seleccione la opción que desea editar y sosténgala hasta que el menú contextual aparezca.
- 4. Seleccione **Editar marcador.**
- 5. Edite el nombre o la ubicación y, a continuación pulse **Aceptar** para guardarlo.

## **Eliminar un Marcador**

- 1. Abra una ventana del navegador.
- 2. Pulse o **Menú > Marcadores.**
- 3. Seleccione la opción que desea borrar y sosténgala hasta que el menú contextual aparece.
- 4. Seleccione **Eliminar marcador** y pulse **Aceptar** para confirmar.

## **Configuración del Navegador**

Puede configurar el tamaño del texto del navegador, página de inicio etc., pulsando la tecla de **Menú > Más > Configuración>**  desde una ventana de navegador.

#### **Ajustes del contenido de la página**

- Tamaño del texto
- Zoom predeterminado
- Abrir información de páginas
- Codificación del texto
- Bloquear ventanas emergentes
- Cargar imágenes
- Auto ajuste de páginas
- Mostrar vista panorámica
- Habilitar JavaScript
- Habilitar plug-ins
- Abrir en el fondo
- Establecer como página de inicio

#### **Ajustes de privacidad**

- **Borrar caché**: borra todos los contenidos de la página en caché.
- **Borrar historial:** Borrar el historial de navegación del navegador.
- **Aceptar cookies**: Permitir que los sitios web utilicen cookies.
- **Borrar todos los datos de las cookies**: Borrar las cookies del navegador - borrar todos los datos del historial.
- **Recuerde los datos del formulario**: Recuerde el tipo de datos en los formularios para su uso posterior.
- **Borrar los datos del formulario**: Borrar todos los datos guardados del formulario.
- **Activar Ubicación** : Permitir que los sitios soliciten el acceso a su ubicación.
- **Limpiar acceso de ubicación**: Limpia el acceso de ubicación.

#### **Ajustes de seguridad**

• **Recordatorio de contraseñas:** Guardar nombres de usuario

y contraseñas para los sitios Web.

- **Borrar contraseñas:** Borrar contraseñas guardadas.
- **Mostrar advertencias de seguridad**: Avisar si hay un problema con la seguridad de un sitio.

#### **Ajustes avanzados**

- **Configuración de Sitio Web**: Ver la configuración avanzada para los sitios Web individuales. (Sólo disponible en algunos sitios Web.)
- **Restablecer valores predeterminados**: Borre todos los datos del navegador y restablezca todos los ajustes predeterminados.

# **Bluetooth®**

Bluetooth ® es una tecnología de comunicación inalámbrica de corto alcance. Los teléfonos u otros dispositivos con capacidades Bluetooth pueden intercambiar información de forma inalámbrica a una distancia de unos 10 metros. Los dispositivos Bluetooth deben estar vinculados antes de que la comunicación se lleve a cabo.

### **Encender / Apagar Bluetooth**

Toque la tecla de **Inicio > > Ajustes> Redes inalámbricas y redes** y pulse la casilla de **Bluetooth.** 

Cuando el Bluetooth está activado, el icono **algo** aparecerá en la barra de estado. Si desea desactivar el Bluetooth, simplemente desactive la casilla de Bluetooth.

**NOTA:** Si apaga su teléfono mientras que el Bluetooth está activado, al encender el teléfono, el Bluetooth se encenderá automáticamente.

## **Haciendo Visible su Teléfono**

Con el fin de trabajar con otros teléfonos o dispositivos que tienen Bluetooth, es necesario que el teléfono sea "**visible**" para ellos.

1. Toque la tecla de **Inicio> > Ajustes> Redes inalámbricas y redes > Bluetooth.**

- 2. Marque la casilla de verificación **Bluetooth** si no está ya marcada.
- 3. Marque la casilla **Visible** para hacer que su dispositivo sea visible.

### **Cambiando el Nombre de su Teléfono**

Cuando el teléfono sea visible para otros dispositivos **Bluetooth**  se verá por su nombre, y usted puede hacer cualquier cosa que desees con otro dispositivo.

- 1. Toque tecla de **Inicio > > Ajustes> Redes inalámbricas y redes configuración> Bluetooth.**
- 2. Active la casilla de **Bluetooth** si no está ya marcada.
- 3. Toque en el **nombre del dispositivo.**
- 4. Escriba el nombre y pulse **Aceptar.**

### **Conectar con otro dispositivo Bluetooth**

Puede asociar el teléfono con otro dispositivo compatible con Bluetooth. Una vez hecho esto, los dos dispositivos pueden intercambiar información con Bluetooth activado, pero no necesitan ser visibles entre sí.

1. Toque la tecla de **Inicio > > Ajustes> Redes inalámbricas y redes configuración> Bluetooth.**

- 2. Toque en **Buscar dispositivos**. El teléfono mostrará todos los dispositivos Bluetooth visibles (en rango) en sus dispositivos **Bluetooth**.
- 3. Seleccione el dispositivo que desea vincularse.
- 4. Si es necesario, introduzca su PIN y pulse **Aceptar.**

Si se requiere un PIN, el mismo PIN debe ser introducido en el otro dispositivo.

# **Uso de las Funciones Multimedia**

## **Tomar Fotografías con su Cámara**

El teléfono tiene una cámara de 3,2 megapíxeles. Abrirlo pulsando **Inicio > > Cámara.**

Apunte la cámara hacia el sujeto y luego pulsar  $\Box$  para tomar una foto. Para verlo, simplemente pulse la imagen en la esquina derecha de la pantalla. O seleccionar la tecla de **Menú> Galería**  para ver todas sus fotos.

#### **Ajustes de Cámara**

Desde la pantalla de la cámara pulse o para configurar el modo

de enfoque, exposición, tamaño de la imagen de calidad /, efecto de color, ISO, bandas anti-saturación, contraste, nitidez, y ajustes de la cámara.

Pulse **(A)** para activar o desactivar el almacenamiento de imágenes.

Pulse **para cambiar el balance de blancos**.

Toque **zoom** para acercar o alejar.

**TIP:** Para cambiar rápidamente de la cámara a cámara de vídeo

o viceversa, utilizar el ícono **de alguma** de interruptor.

### **Grabar Video con su Videocámara**

Abra la cámara de vídeo pulsando Tecla de Inicio >  $\frac{1}{\text{min}}$  > videocámara. A continuación, seleccione  $\bigodot$  para comenzar a grabar, y  $\bigcap$  para dejar de hacerlo. Toque en la imagen situada en la esquina derecha de la pantalla para ver el vídeo que acabas de grabar. O pulse la tecla de **Menú> Galería** para ver todos sus clips de vídeo.

#### **Ajustes de Video**

Desde la pantalla de la videocámara, pulse o para ajustar el

efecto de color, calidad de vídeo, vídeo / codificador de audio, duración del vídeo, y ajustes de la cámara.

Pulse **para cambiar el ajuste de balance de blancos**.

Pulse **O** para cambiar la calidad de video.

### **Escuchando su Radio FM**

Con la radio FM, puede buscar canales de radio, escucharlos y guardarlos en el teléfono. Tenga en cuenta que la calidad de la emisión de radio depende de la cobertura de la emisora de radio en su área. El auricular con cable que viene con el teléfono funciona como antena, por lo que siempre deberá conectar el auricular cuando se usa la radio. Cuando usted recibe una llamada entrante mientras escucha la radio, la radio se apagará.

Para sintonizar, conecte el auricular a su teléfono. **Toque Inicio > ET > Radio FM**. Este icono **a parecerá en la barra de estado.** Pulse o para escanear los canales de FM. Pulse la tecla de Menú > Ajuste, y luego pulse  $\frac{1}{2}$  / para ajustar la frecuencia de + / -0,1 MHz manualmente.

Una vez que obtenga la mejor recepción de un canal, mantenga la frecuencia de muestra, hasta que aparece un cuadro rojo en la pantalla, a continuación, arrastre en la caja para guardar, como se muestra en el diagrama siguiente.

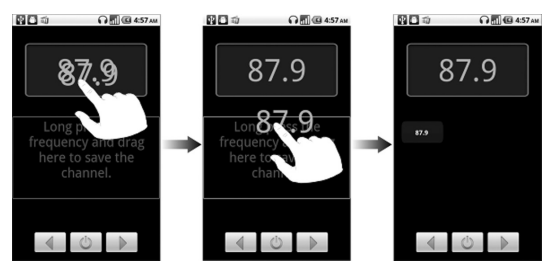

- Pulse **Teclas de Volumen** para ajustar el volumen.
- Pulse la tecla de **Menú > Tiempo de reposo** para ajustar el temporizador de radio FM.
- Pulse  $\bigcirc$  para apagar el radio.

## **Reproduciendo su Música**

Puede reproducir archivos de audio digital de la tarieta de memoria de su teléfono en la música.

- 1. Toque **Inicio> > Música** para abrir la pantalla de Música.
- 2. Seleccione **Artistas / Álbumes / Canciones o Listas de reproducción** para ver las canciones que desea reproducir.
- 3. Toque en una canción de la lista para empezar a reproducir.
- 4. Ajuste el volumen con las teclas de volumen.

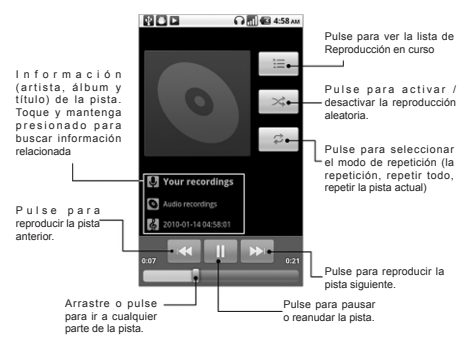

### **Creación de Listas**

Las listas le ayudaran a organizar sus archivos de música:

- 1. Seleccione un archivo de música que desea agregar a una lista nueva.
- 2. Toque y mantenga en el archivo hasta un menú contextual aparece.
- 3. Toque **Añadir** a la lista de temas.
- 4. Toque en **Nueva.**

#### **Manejando las Listas**

- 1. Desde la pantalla musical toque **Listas de reproducción** para ver todos.
- 2. Permanezca en la lista de reproducción que desea reproducir o editar hasta que aparezca un menú contextual.
- 3. Puntee en **Reproducir, Eliminar o Cambiar nombre**.

#### **Añadir una Canción en la Lista**

- 1. **Abra la carpeta** en la que la canción desee.
- 2. Permanezca en la canción hasta que un menú contextual aparezca.
- 3. Seleccione **Agregar a la lista**.
- 4. Seleccione una lista de reproducción.

### **Ajustar una Canción como Timbre**

- 1. Abra la carpeta en la que se encuentra la canción.
- 2. Permanezca en la canción hasta que un menú contextual aparece.
- 3. Seleccione **Usar como tono de llamada de teléfono**.

**TIPS:** También puede establecer una canción como tono de llamada cuando se está jugando pulsando la tecla de **Menú> Usar como tono de llamada.**

### **Reproduciendo sus Videos**

Para reproducir un archivo de vídeo, pulse Inicio >  $\frac{1}{100}$  > Vídeos. Esto abrirá la pantalla de videos y mostrará los archivos de vídeo guardados en la tarjeta de memoria.

Toque en un archivo de vídeo y el reproductor de vídeo se abrirá. Toque en la pantalla y la barra de control aparecerá a continuación. Así que ahora usted puede reproducir, pausar, avanzar rápido, etc.

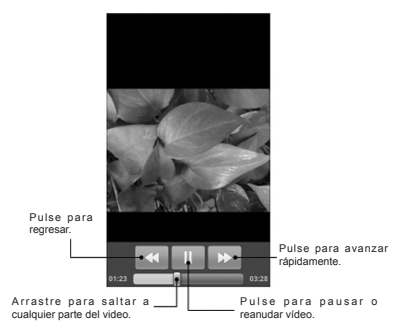

## **Abrir su Galería**

Galería te ayuda a ver las imágenes y los videos. También puede hacer alguna edición básica de imágenes como la creación de ellos como íconos o fondos de escritorio de contacto, y compartir con amigos.

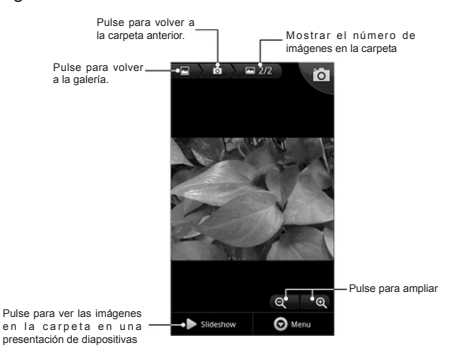

### **Realizando Memos**

**Grabadora** le permite grabar memos de voz. Necesitará usar una memoria microSD.

1. Toque **Inicio > > Grabadora de sonido.**

- 2. Asegúrese de que su boca se encuentra cerca del micrófono del teléfono.
- 3. Pulse **para iniciar la grabación**.
- 4. Pulse **para detener la grabación.**
- 5. Pulse **para reproducir la grabación de voz.**
- 6. Pulse **Aceptar** para guardar la grabación de voz, o toque **Descartar** para borrar la grabación.

**TIPS:** Puede encontrar sus grabaciones en **Inicio > > Listas de reproducción> Música>> Mis grabaciones**. Si desea establecer un clip de audio como tono de llamada, mantenga el registro y seleccione **Usar como tono de llamada de teléfono** en el menú emergente contextual.

# **Uso de las aplicaciones de Google™**

Acceder a su cuenta de Google le permite sincronizar Gmail, Calendario y los contactos entre el teléfono y la web. Y si no tienes una cuenta, usted puede crear fácilmente una.

- 1. Toque en una aplicación de Google, como **Market.**
- 2. Lea las instrucciones y seleccione **Siguiente.**
- 3. Si tienes una cuenta de Google, pulse **Iniciar sesión** introduzca su nombre de usuario y contraseña. A continuación, pulse **Iniciar sesión para invitados** (O pulse Crear, si no tienes una cuenta de Google.)

## **Gmail**

Gmail es un servicio de correo electrónico basado en web que está configurado al iniciar sesión en su cuenta de Google. Dependiendo de la configuración de la sincronización, el Gmail en tu teléfono puede sincronizarse automáticamente con su cuenta de Gmail en la web.

Esta es la forma de crear y enviar una cuenta de Gmail:

- 1. Abrir Gmail pulsando **Inicio > ###** > Gmail.
- 2. Oprima la **tecla Menú.** A continuación, seleccione **Redactar**.
- 3. Introduzca la dirección de correo electrónico de la persona que está en contacto en el campo "**Para**". Si usted está enviando el correo electrónico a varias personas, separe las di-

recciones de correo electrónico con una coma. Puede añadir tantos destinatarios como desee.

- 4. Introduzca el asunto del correo electrónico, a continuación, escriba su correo electrónico.
- 5. Pulse **Enviar.**

## **Uso de Calendario Google**

Toque **Inicio > | > Calendario** para utilizar Google Calendario, la aplicación de Google de gestión del tiempo. Usted puede utilizar el calendario para programar citas, incluyendo reuniones y otros eventos. Las citas se mostrarán en la pantalla como está previsto. También puede sincronizar las citas con su cuenta de Google, que le permite administrar en línea su programa en su PC.

## **Uso de Google Talk**

Google Talk es instantánea de Google programa de mensajería, lo que le permite comunicarse con otras personas que también usan Google Talk.

### **Abriendo Google Talk**

Pulse la tecla **Inicio** >  $\frac{1}{2}$  > Talk.

### **Adición de un Nuevo Amigo**

Sólo se pueden agregar las personas que tienen una cuenta de Google.

- 1. En la lista de amigos, pulse la tecla de **Menú> Agregar amigo**.
- 2. Introduzca el Google Talk de mensajería instantánea de identidad o dirección de correo electrónico de Google del amigo al que desee agregar.

Tu amigo recibirá una invitación de Google. Pulse **la tecla de menú> Más > Invitación** para ver en espera de la invitación.

#### **Cambio de Estado en Línea**

- 1. Toque en el ícono de estado en línea al lado de su mensaje de estado, y luego seleccione el estado que desee en el menú.
- 2. Toque en el cuadro de mensaje de estado y luego ingrese su mensaje de estado utilizando el teclado en pantalla.

#### **Iniciando un Chat**

- 1. Toque un amigo en la lista de amigos.
- 2. Chatea con tus amigos mediante la introducción de texto en el cuadro de mensaje.
- 3. Pulse **Enviar.**

### **Lugares**

Lugares Google le ayuda a encontrar todo tipo de negocios cerca de usted.

1. Toque Inicio >  $\frac{1}{\sqrt{11}}$  > Configuración > Ubicación y seguri**dad** y de la señal de los **satélites GPS** o Uso casilla Utilizar **redes inalámbricas de verificación.**

- 2. Pulse **Inicio** >  $\frac{1}{2}$  > **Lugares**. Espere mientras se encuentra. Su ubicación, cuando lo encuentra, se muestra en la parte inferior de la pantalla.
- 3. Seleccione una categoría de empresa y la información de ese tipo de negocio cerca de usted en la pantalla. También puede utilizar el cuadro **Buscar** lugares de búsqueda en la parte superior para encontrar el negocio que usted necesita.

**Nota:** Pulse **Agregar** para agregar nuevas categorías de negocios.

4. Toque en un resultado que interesa y echa un vistazo a los detalles y comentarios sobre ese lugar. También puede ver el lugar en Google Maps, y encuentra la manera de llegar allí, o que las empresas dan una llamada.

### **Latitude**

El servicio de Google Latitude es una herramienta social para compartir la información de su ubicación con amigos seleccionados.

Toque **Inicio** > > **Mapas** y, después de la firma a su cuenta de Google, pulse la tecla de **menú> Unirte a Latitude** para habilitar el servicio de Latitude.

Cada vez que inicia la aplicación **Mapas**, su ubicación será de-

terminada a través de GPS o la red de telefonía, y su estado de Latitud será actualizado. Puede pulsar la tecla de **menú> Latitud**  en los mapas o **Tecla de Inicio**> > **Latitude** para ver su estado, así como la de sus amigos seleccionados.

En Latitud, pulse la tecla de **menú** para actualizar el estado amigos, verlos en Google Maps, añadir nuevos amigos, o cambiar la configuración de privacidad.

También puede desactivar el servicio Latitud tocando **Apague Latitud** en configuración de privacidad de **Latitude**.

# **Clasificando los Ajustes del Teléfono**

## **Ajuste de Fecha y Hora**

- 1. Toque **Inicio > Menú> Ajustes> Fecha y hora.**
- 2. Desactive la casilla de **verificación automática**, si desea establecer la fecha y hora por ti mismo.
- 3. Toque en **Establecer fecha**. Ajuste de la fecha, y toque **Establecer** para Guardar.
- 4. Pulse **Seleccionar la zona horaria** y pulse la posición en la que está en el mundo.
- 5. Toque **Establecer Hora**. Ajuste el tiempo, y toque **Establecer**  para **Guardar.**
- 6. Toque en la casilla de verificación **Usar formato de 24 horas** si quieres cambiar el formato de hora.
- 7. Pulse **Seleccionar formato de fecha** para seleccionar el que prefiera.

## **Cambiando los Ajustes de Pantalla**

Al pulsar **Inicio > Menú> Ajustes> Ajustes pantalla,** puede ajustar la configuración de pantalla a su gusto - cambio de **Autorotación de pantalla, Animaciones, Brillo y Tiempo de Espera de Pantalla.**

### **Ajustar Brillo de Pantalla**

- 1. Seleccione **Brillo** de la configuración de la pantalla.
- 2. Ajustar y pulse **Aceptar**.

### **Ajustar Tiempo de Espera de Pantalla**

Cuando no esté en uso, la pantalla del teléfono se apagará después de un período determinado de tiempo. Si ese tiempo es demasiado largo o corto, se puede ajustar.

- 1. Toque la **pantalla de tiempo de espera** de la configuración de la pantalla.
- 2. Seleccione la hora que prefiera de la lista.

#### **Cambio de Orientación de Pantalla**

Puede optar por cambiar su orientación de la pantalla en horizontal o vertical de forma automática cuando se gira el teléfono. Simplemente marque la casilla de **auto-rotación de pantalla** de la configuración de pantalla.

Si desea desactivar esta función, simplemente **desactive la casilla de auto-rotación** de pantalla de verificación.

### **Mostrar Animación cuando se abre o cierra una Ventana**

- 1. Toque **Animación** en la configuración de pantalla.
- 2. Seleccione el **tipo de animación** que te gusta.

Cuando se desea desactivar esta función, seleccione **No animaciones.**

## **Ajustes de Sonido**

Al pulsar **Inicio > Menú> Ajustes> Sonido**, puede ajustar la configuración de sonido, tales como tonos de llamada y alertas.

### **Escoger un Timbre**

- 1. Toque **timbre del teléfono** en los ajustes de sonido.
- 2. Seleccione el tono que desea utilizar en la lista desplegable.

### **Ajustando el Timbre de Notificación**

- 1. Seleccione **tono de Notificación** de la configuración de sonido.
- 2. Desplácese por la lista y seleccionar un tono de llamada como tono de llamada de notificación Predeterminado.
- 3. Pulse **OK** para guardar.

### **Cambiando a Modo Siencioso**

- 1. En la configuración de sonido, marque la casilla de **modo silencioso.**
- 2. También puede cambiar a modo silencioso mediante la celebración de la **tecla de volumen (abajo)** o - si la pantalla está bloqueada - **arrastrando el sonido fuera de la barra a la izquierda,** como se muestra a continuación.

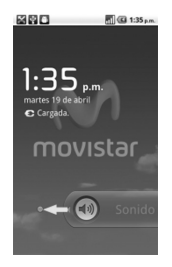

El ícono de silencio  $\Box$  **x** aparecerá en la barra de estado.

### **Cambiar a Vibración**

En la configuración de sonido pulse Vibración y seleccione la condición de la vibración. Si su teléfono está en modo silencioso,

el ícono de vibración aparecerá en la barra de estado  $\mathcal{D}$ .

### **Selección audible**

En la **configuración de sonido** marque Vuelta para prohibir timbre de teléfono. Entonces usted puede voltear el teléfono para silenciar el timbre cuando hay una llamada entrante.

### **Comentarios hápticos (táctil) del teclado**

Si desea que su teléfono vibre en respuesta a la pulsación de teclas, entonces usted necesita encender la háptica (táctil).

1. Toque Tecla de **inicio** > >**Configuración**> **Sonido**.

2. Marque la **casilla de retroalimentación háptica.**

### **Ajustar Volumen**

- 1. Asegúrese de que su teléfono no está en **modo silencioso**.
- 2. Toque **Volumen** de la configuración de **sonido**.
- 3. Ajuste el volumen del timbre, el volumen de medios de comunicación, y el volumen de la alarma y pulse **Aceptar** para guardar.

**TIPS:** Es posible ajustar el volumen del timbre rápidamente pulsando teclas de volumen desde cualquier pantalla. Y si desea ajustar el volumen de la notificación, junto con el volumen del timbre, marque **el volumen de uso de llamada entrante** para la caja de las notificaciones.

#### **Encender Tono al Toque**

Para hacer que suene un tono en el teléfono cada vez que toque las teclas, marque la casilla de **tonos audibles de teclas** en **sonido.** 

#### **Encender Tono de Selección**

Marque la casilla de **selección audible** en **sonido** para configurar el teléfono para que reproduzca un sonido cuando se toca la pantalla para hacer una selección.

#### **Encender Sonido de Bloqueo de Pantalla**

Marque la casilla de bloqueo de sonidos de pantalla en sonidos.

Al bloquear o desbloquear la pantalla, el sonido se escuchará como una notificación.

## **Ajustes de Idioma**

Puede cambiar el idioma del sistema operativo de su teléfono en dos sencillos pasos.

- 1. Toque Inicio >  $\frac{1}{\sqrt{11}}$  > Ajustes > Idioma y teclado idioma > **Seleccionar.**
- 2. Seleccione un **Idioma** de la lista dada.

## **Servicios de Redes Móviles**

GSM y WCDMA son compatibles con el teléfono. Puede ajustar la configuración de red de acuerdo con el servicio telefónico que utiliza.

### **Usando Servicios de Datos en Roaming**

- 1. Toque Inicio >  $\frac{1}{\sqrt{11}}$  > Ajustes > Redes inalámbricas y re**des> Redes móviles.**
- 2. Marque la casilla de **Roaming de datos.**

### **Cambiar Modo de Red**

- 1. Toque **Inicio** > > **Ajustes** > **Redes inalámbricas y redes**  > **Redes móviles > Modo de red.**
- 2. Seleccione uno de los siguientes: **GSM/WCDMA auto**, Sólo **WCDMA o sólo GSM.**

#### **Cambiar de Red**

- 1. Toque Inicio >  $\frac{1}{\sqrt{11}}$  > Ajustes > Redes inalámbricas y redes > **Redes móviles** > **GSM / UMTS de los operadores Opciones** > **Redees**. El teléfono busca automáticamente todas las redes disponibles.
- 2. Toque en una red para registrar manualmente, o pulse **Seleccionar automáticamente.**

### **Ajustes de APNs (Access Point Names)**

Para conectarse a Internet puede utilizar la opción predeterminada **APN**. Y si quieres añadir un nuevo APN, póngase en contacto con su proveedor de servicios para obtener más información.

1. Toque **Inicio** > > **Ajustes** > **Redes inalámbricas y redes** 

> **Redes móviles** > **GSM / UMTS Opciones** > **APN.**

- 2. Toque **Menú> Nueva clave APN.**
- 3. Establecer los parámetros necesarios. (**Ver Cómo realizar la conexión a Internet> Agregar una conexión de GPRS/3G/ EDGE Nueva.**)
- 4. Puntee en **Menú** > **Guardar clave**.

## **Ajustes de Seguridad**

Así es como va proteger el teléfono y la tarjeta SIM del uso no autorizado.

### **Proteger su Teléfono con un Bloqueo de Pantalla Crear un Patrón de Bloqueo de Pantalla**

- 1. Toque Inicio >  $\frac{1}{\sqrt{11}}$  > Configuración > Ubicación y seguri**dad > Configuración de pantalla de bloqueo > Patrón.**
- 2. Lea las instrucciones y pulse **Siguiente**.
- 3. Mire el patrón de ejemplo y pulse **Siguiente.**
- 4. Con su dedo dibuje su propio patrón y pulse **Continuar.**
- 5. Dibuje el patrón nuevamente y pulse **Confirmar.**
- 6. Pulse la **tecla de encendido** para bloquear la pantalla.

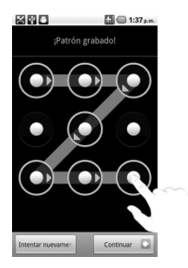

#### **Desbloqueando la Pantalla con su Patrón**

- 1. Presione al **Tecla de Encendido.**
- 2. Dibuje el patrón para desbloquear su pantalla.

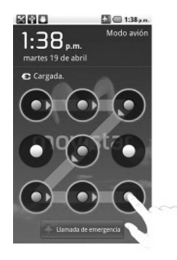

Si comete un error el teléfono le pedirá volver a intentar.

#### **Olvido su patron de desbloqueo?**

Si ha olvidado su patrón de desbloqueo, usted tiene hasta cinco intentos para desbloquear el teléfono. Si el patrón ha sido trazado incorrectamente cinco veces, puede introducir su nombre de usuario de Google cuenta y la contraseña para desbloquear el teléfono.

- 1. Dibuje el patrón de desbloqueo en la pantalla.
- 2. Después del quinto intento, se le pedirá que vuelva a intentarlo en 30 segundos. A continuación, pulse **Aceptar.**

**Nota:** Si la pantalla se apaga, pulse la tecla de **Encendido** para encender la pantalla.

- 3. Toque **patrón olvidado?** en la parte inferior derecha de la pantalla.
- 4. Introduzca su nombre de usuario de Google cuenta y con-

traseña y, a continuación, pulse **Ingresar.**

5. Se le pidió que dibujara un nuevo patrón de desbloqueo. Si usted no necesita un patrón de desbloqueo, pulse **Cancelar.**

#### **Proteger su Teléfono con un PIN o Contraseña Crear PIN o Contraseña**

- 1. Toque Inicio >  $\frac{1}{\sqrt{11}}$  > Configuración > Ubicación y seguri**dad > Configuración de bloqueo de pantalla.**
- 2. Toque **PIN** o **contraseña.**
- 3. Introduzca el PIN numérico o cualquier contraseña que quieras.
- 4. Introduzca de nuevo para confirmar.

#### **Desbloquear la Pantalla con PIN o Contraseña**

- 1. Pulse la tecla de **Encendido** para activar el teléfono.
- 2. Arrastre el ícono  $\bigoplus$  a la derecha.
- 3. Introduzca el PIN o contraseña que ha establecido.
- 4. Pulse **Aceptar.**

#### **Proteger su SIM con PIN**

Cada tarjeta SIM viene con un PIN. El PIN inicial es proporcionada por su proveedor de servicios. Lo mejor es bloquear la tarjeta SIM lo antes posible.

1. Toque Inicio >  $\frac{1}{\sqrt{11}}$  > Configuración > Ubicación y seguri**dad > Configurar SIM / bloqueo de la tarjeta USIM.**

- 2. Marque el bloqueo de tarjeta **SIM / USIM** en la casilla de verificación.
- 3. Ingrese el PIN y pulse **OK.**

#### **Cambiar el PIN de la SIM**

Puede cambiar el PIN por uno más sencillo de recordar y que a otros sea difícil.

- 1. Pulse **Inicio > > Ajustes > Seguridad y ubicación > Ajustar bloqueo de SIM/USIM.**
- 2. Asegúrese que ha seleccionado la opción de **Bloquear tarjeta SIM/USIM.**
- 3. Pulse **Cambiar PIN SIM/USIM.**
- 4. Ingrese el PIN Viejo y pulse **OK.**
- 5. Ingrese el PIN Nuevo y pulse **OK.**
- 6. Ingrese el Nuevo PIN nuevamente y pulse **OK.**

### **Ajustes de Almacenamiento de Credenciales**

Esto le permite seleccionar las aplicaciones para acceder a los certificados de seguro y otras credenciales.

#### **Habilitando Credenciales Seguras**

- 1. Toque **Inicio** > **> Configuración > Ubicación y seguridad.**
- 2. Toque en **Establecer contraseña** y **crear una contraseña para el almacenamiento de credenciales.**
- 3. Marque la casilla **Usar credenciales de seguridad.**

**TIPS:** También puede instalar certificados de cifrado de la tarjeta microSD tocando instalación de la **tarjeta SD.**

#### **Borrando Credenciales Seguras**

- 1. Pulse **Inicio > > Ajustes > Seguridad y ubicación**.
- 2. Pulse **Limpiar credenciales** para limpiar éstas.

## **Administrando su Tarjeta de Memoria**

### **Revisar Espacio de Memoria**

Pulse **Inicio > > Ajustes > Tarjeta SD & almacenamieto.**

Puede ver la información **Espacio Total / Espacio disponible** en la sección **Tarjeta SD.**

### **Desmontando su Tarjeta de Memoria**

Desmontarla hace a su tarieta de memoria disponible para el sistema operativo del teléfono, y listo para el retiro o reemplazo.

- 1. Pulse **Inicio > > Ajustes > Tarjeta SD & almacenamieto.**
- 2. Pulse **Desmontar tarjeta SD.**
- El ícono **al aparecerá en la barra de estado**.

### **Formateando su Tarjeta de Memoria**

- 1. Desmonte su tarjeta de memoria (indicado arriba).
- 2. Pulse **Formatear tarjeta SD.**
- 3. Pulse **Formatear tarjeta SD** para confirmar.

4. Pulse **Borrar todo.**

### **Manejando la Memoria del Teléfono**

- 1. Pulse **Inicio > > Ajustes > Tarjeta SD & almacenamiento.**
- 2. Baje hasta ver **Espacio disponible** en la sección **Memoria interna.**

## **Privacidad: Reinicio a Ajustes de Fábrica**

- 1. **Tecla Menú > > Ajustes > Privacidad.**
- 2. **Reinicio a valores de fábrica.**
- 3. **El teléfono se reinicia.**
- 4. **Borra todo.**

## **Administrando sus Aplicaciones y sus Ajustes**

### **Vea las Aplicaciones del Teléfono**

Pulse Tecla Menú > **Hill** > Ajustes > Aplicaciones > Adminis**trar Aplicaciones.**

Puede revisar las aplicaciones corriendo o ver las aplicaciones instaladas en su teléfono o memoria externa.

### **Permitir la Instalación de Aplicaciones no de Market**

- 1. Pulse **Tecla Menú > > Ajustes > Aplicaciones.**
- 2. Seleccione la opción **Fuentes Desconocidas.**

#### **Cómo Instalar una Aplicación**

Puede instalar una aplicación de Android Market (**Inicio** > >

**Market**) seleccionando el objeto que desea descargar pulsando **Instalar.**

Puede instalar una aplicación no de Market si se le ha permitido hacerlo. Asegúrese que seleccionará una aplicación desarrollada para su dispositivo antes de instalarla.

- 1. Pulse **Inicio** >  $\frac{1}{\sqrt{11}}$  > Archivador, para abrir la carpeta donde se instalará su aplicación.
- 2. Pulse la aplicación para iniciar la instalación.
- 3. Lea las instrucciones de instalación que vienen con la aplicación para terminar el proceso.

#### **Remover una Aplicación**

- 1. Pulse **Inicio** > > **Ajustes > Aplicaciones > Administrar Aplicaciones.**
- 2. Seleccione la aplicación que desea eliminar.
- 3. Pulse **Desinstalar** y confirme con **OK.**

**TIPS:** Las aplicaciones de Market pueden ser removidas si va a la página de **Descargas** de **Market,** seleccionando la aplicación no deseada y pulsando **Desinstalar.**

### **Mover una Aplicación de o a la Tarjeta de Memoria**

Puede mover una aplicación descargada o instalada en su teléfono de la tarjeta de memoria cuando la memoria del teléfono este llena. Puede mover aplicaciones a su teléfono si la tarjeta de memoria está llena.

**NOTA:** No todas las aplicaciones pueden ser movidas de su teléfono a su tarieta de memoria.

- 1. Pulse **Inicio** > **> Ajustes > Aplicaciones > Administrar Aplicaciones.**
- 2. Pulse la aplicación que desea mover en la barra de **Descargas.**
- 3. Pulse **Mover a Teléfono** o **Mover a Tarjeta SD.**

## **Administrando Otros Ajustes**

### **Buscar Ajustes**

Puede manejar ajustes de búsqueda y buscar el historial de búsqueda pulsando I**nicio** > > **Ajustes > Búsqueda.**

#### **Ajustes de Búsqueda de Google**

• **Mostrar Sugerencias de Web:** Marque la casilla de verificación para permitir a Google mostrar las sugerencias de búsqueda mientras escribe las palabras clave.

- **Usar mi Ubicación:** Marque la casilla para permitir a Google para acceder a sus datos de localización.
- **Buscar Historial:** Mostrar la historia de la búsqueda como palabras clave en el cuadro de búsqueda de Google.
- **Administrar Búsqueda de Historial:** Abra el navegador para administrar su historial de búsquedas.

#### **Objetos Buscables**

Al buscar un elemento en el teléfono, sólo los elementos de búsqueda serán buscados.

### Pulse Inicio >  $\frac{1}{2}$  > Ajustes > Búsqueda > Objetos de **búsqueda.**

#### **Limpiar Atajos de Búsqueda**

Borrar los accesos directos a las palabras clave de búsqueda utilizados recientemente.

### **Interacción por Voz**

Puede establecer el texto a voz pulsando **Inicio > ###** > Ajustes

#### **> Entrada Salida de Voz.**

**NOTA:** Necesitará descargar datos de voz para usar la función texto-a-voz. Solo pulse **Instalar datos de voz** en **Ajustes de texto a voz.**

# **Otras Aplicaciones**

## **Reloj de alarmas**

- 1. Pulse la Tecla Menú > **\\\\\\\\\** > Alarma.
- 2. Pulse la alarma predeterminada para configurarla. O, para crear una nueva alarma, pulse **Tecla Menú > Añadir alarma.**
- 3. Seleccione la opción **Encender alarma** y ajuste el **Nombre, Hora, Repetir, Posponer, Duración, Vibración, Timbre, Volumen, Volumen en aumento,** y **Retraso.**

### **Notas**

**Notas** es para sus memos. Pulse la **Tecla de Menú** para añadir o borrarlas. Sostenga una nota existente para editarla, borrarla o cambiar su título.

### **Calculadora**

Pulse Tecla Menú > **Hill** > Calculadora

**TIPS:** Pulse **Tecla Menú > Panel Avanzado** para usar una calculadora científica.

## **Administrador de Tareas**

Vaya al **Administrador de Tareas** para ver o detener aplicaciones.

### **Cronómetro**

- 1. Pulse **Tecla Menú** > **Hill** > Cronómetro.
- 2. Pulse **Iniciar** para empezar a cronometrar, **Pausar** para detener, y **Continuar** para continuar.
- 3. **Reiniciar** regresará el cronómetro a 00:00.0.
## **Especificaciones**

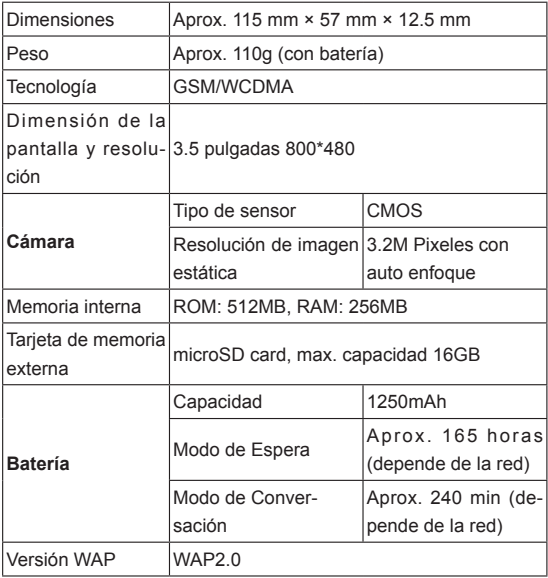

## **Declaración de Cumplimiento RoHS**

Para minimizar los impactos ambientales y tomar más responsabilidades de la tierra en que vivimos, este documento servirá como una declaración formal de que el terminal fabricado por ZTE Corporation cumple con la Directiva 2002/95/CE del Parlamento Europeo - RoHS (Restricción de sustancias peligrosas) con respecto a las siguientes sustancias:

- 1. Plomo (Pb)
- 2. Mercurio (Hg)
- 3. Cadmio (Cd)
- 4. Cromo Hexavalente (Cr (VI))
- 5. Bifenilos polibromados (PBBs)
- 6. Eteres difenilos polibromados (PBDEs)
- El Movistar Prime fabricado por ZTE CORPORATION, cumple con los requerimientos de EU 2002/95/EC.

## **Eliminación del Dispositivo**

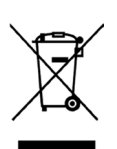

- 1. Cuando este símbolo de contenedor con ruedas tachado se adjunta a un producto, significa que el producto está cubierto por la Directiva Europea 2002/96/EC.
- 2. Todos los productos eléctricos y electrónicos se deben desechar de forma distinta del flujo de residuos urbanos a través de los puntos de reciclaje designados por el gobierno o las autoridades locales.
- 3. La correcta eliminación de su dispositivo antiguo ayudará a evitar posibles consecuencias negativas para el medio ambiente y la salud humana.

Para información sobre el reciclaje de este producto sobre la base de la directiva WEEE, por favor envíe un e-mail a weee@ zte.com.cn.

## **Características Eléctricas**

Batería:

1250mAh 3.7Vcc

Cargador:

Entrada 100-240Vca 50/60Hz 200mA

Salida 5.0Vcc 700mA